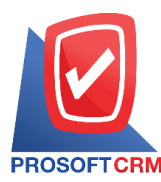

1

# **Payment (Receipts)**

Means to record the payment from the sale of goods. And the payment service to be sold on credit or income from the other. The company's systems are used to cut and trade accounts receivable

## **Window to save the debt**

Save data window is divided into  $8$  sections:

- Basic Data is recorded detailed information document repayment
- Detail is to record the details of the bill. The delivery of the responsible department
- $\blacksquare$  Deposit is a detailed record of deposit. Drawn to cut pay The customer must pay
- $R$  Receive a detailed record of the payment
- $\blacksquare$  vatis to record the details. VAT
- $WHT$  is to record the details of tax deducted at source
- Note  $\&$  Attachment is to record detailed description of the notes and conditions
- Define Field is the data that users create a form to fill out information on their own tab (Define Field will only appear if it is set Define. Field only)

# **The documents recording payment**

The recording of the repayment Can save two ways:

- Document repayment. Without reference document for faith  $\ell$  document recovery, debt reduction  $\ell$ Document credit non stock / invoices and receipts (pre-paid)
- Document repayment. With reference document for  $I /$  document recovery, debt reduction / Document credit non stock / invoices and receipts (pre-paid) application retrieve important information such as customer name list is displayed in the automatic payment. Users can update to complete

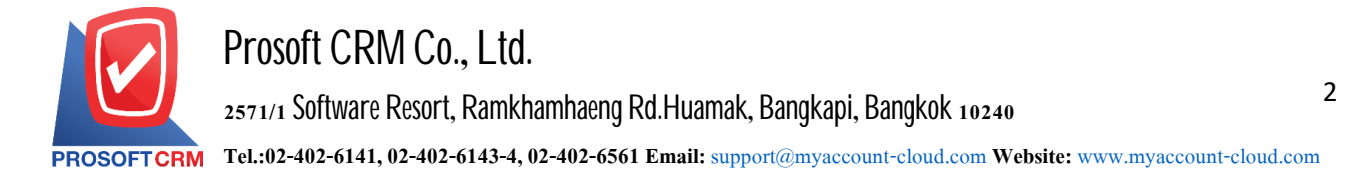

## **How** to save on repayment

1. The user can document the payment by pressing the "Accounting"> "Account Receivable" > "Receipts" on Figure

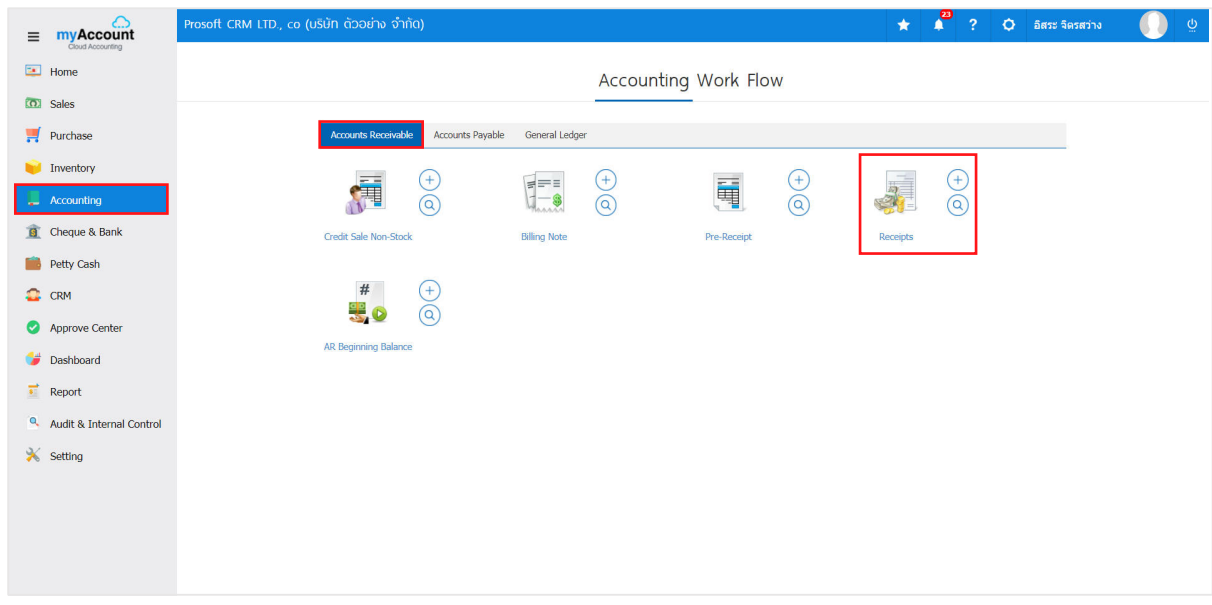

2. The system will display a list of debts. Users can create documents, payment by pressing "New" button at the top right of the screen shown in Figure

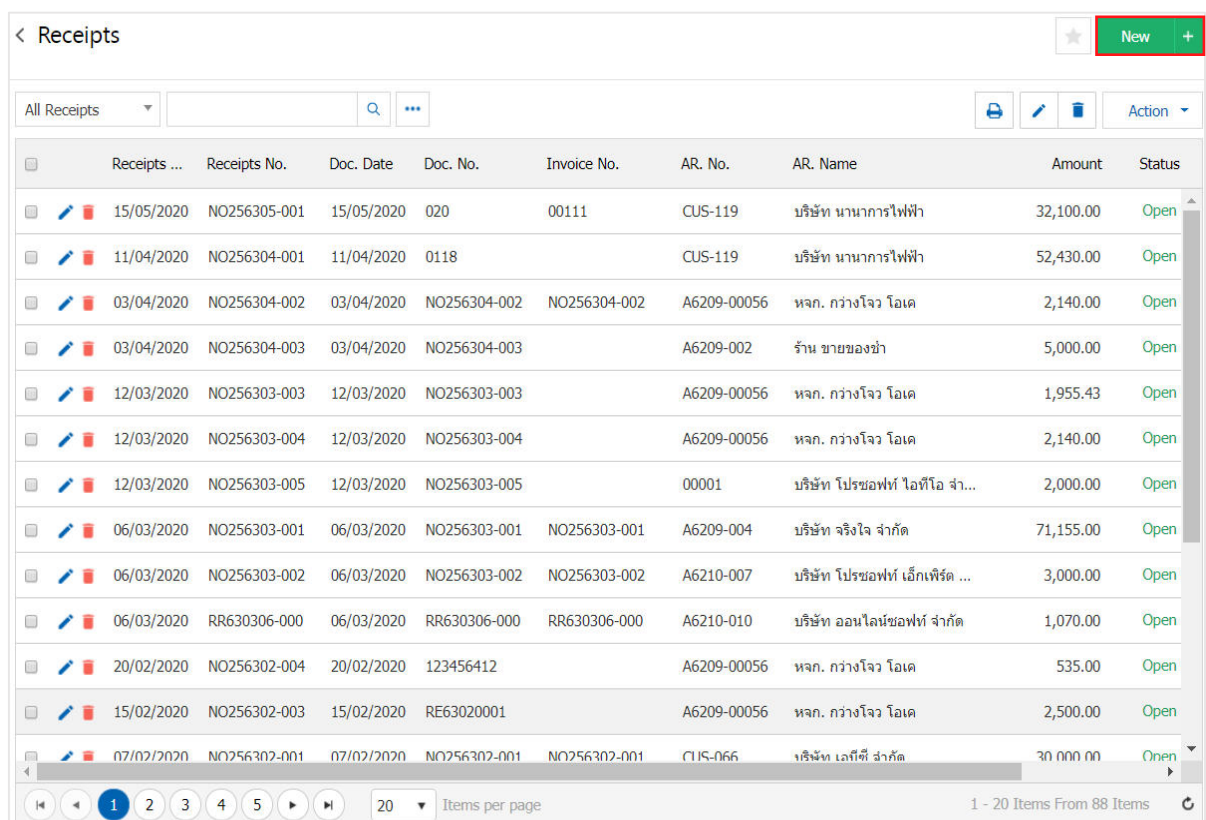

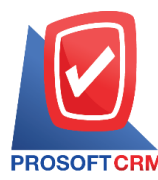

3. In the "Basic Data" is to save the information document received payment such as customer ID number of the bill. On receipt, the user should fill in the form marked "\*" are required Figure

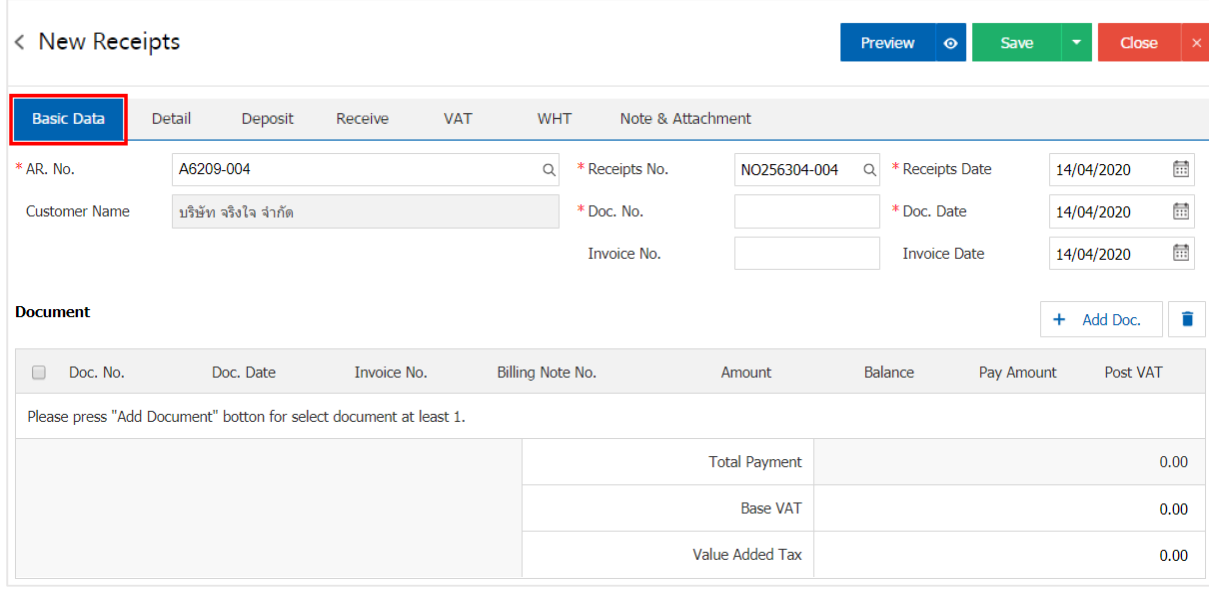

4. In the list of documents. Users can add multiple documents by pressing the "+ Add Doc" document Figure

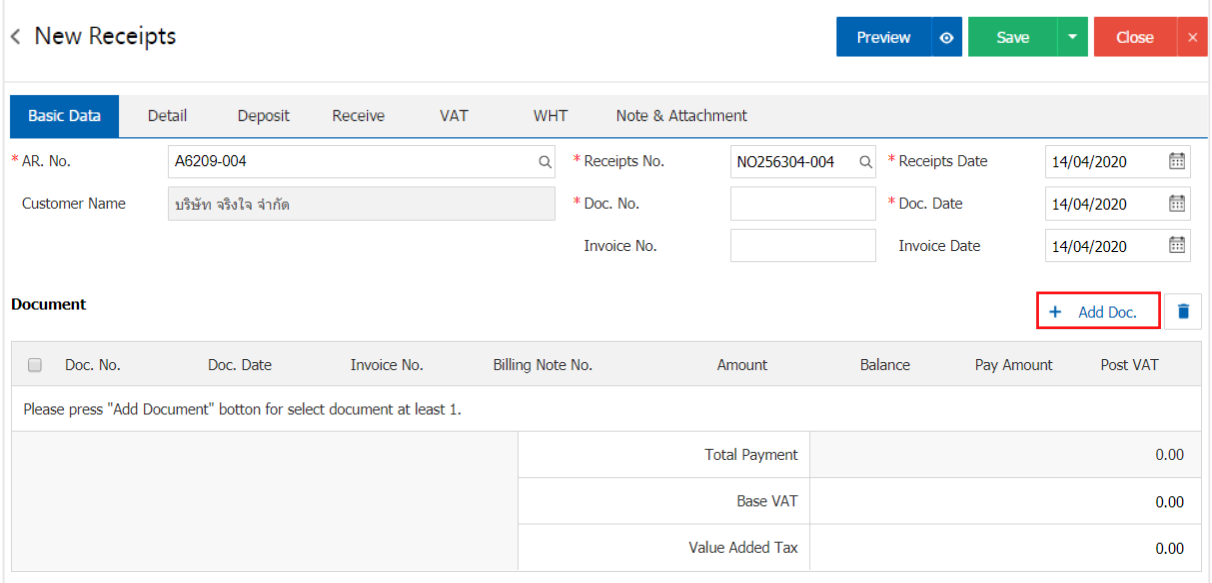

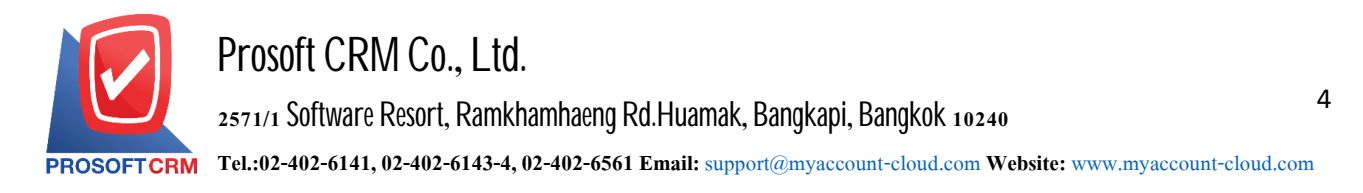

5. The system will show all information such as document type, document, document, document number, the date, the amount shown

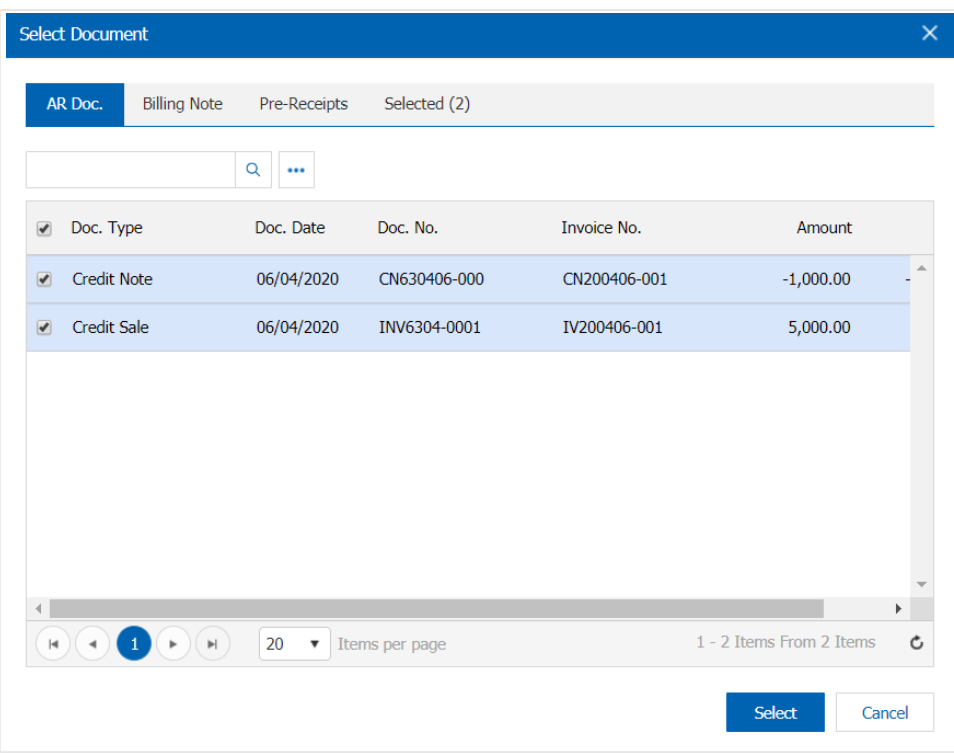

\* Note: If the documents are produced. Users can print documents, document type, document number, the date and other information channels searchable

6. The user can set the amount paid for each item. To receive the payment as

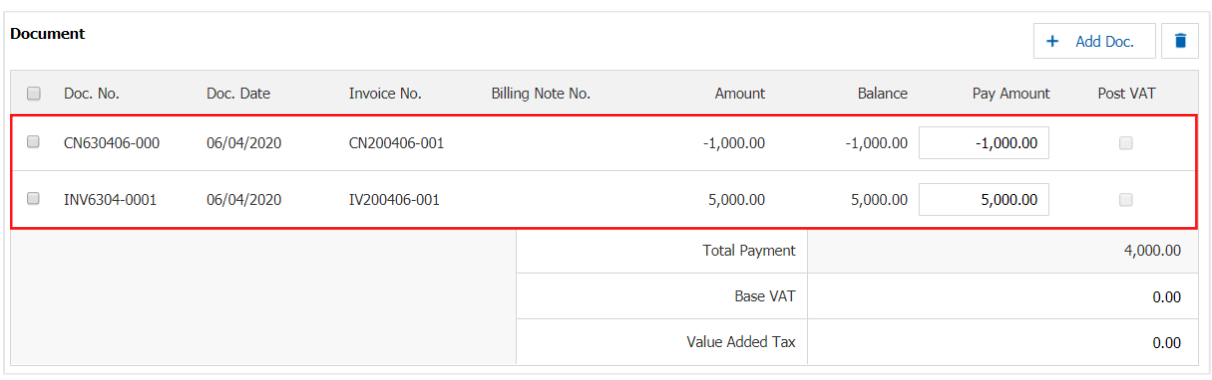

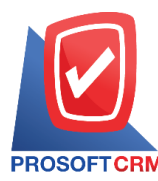

5

7. In the "Detail" will be based on information available at the customer's address is set to display the address of the customer from beginning users to edit data in this section. Including those responsible Department responsible Figure

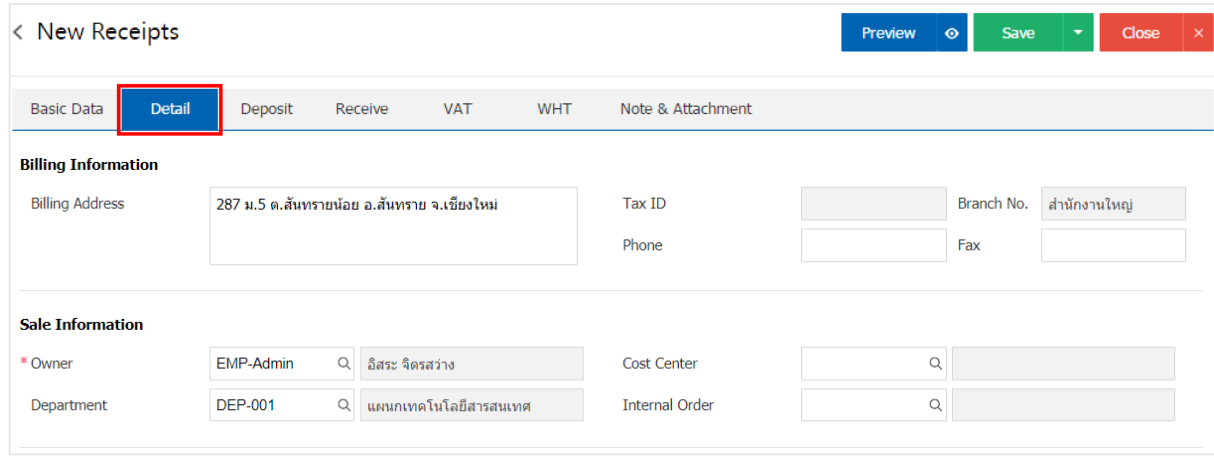

8. In the "Deposit" is a reference document deposit. The deposit can be pulled The topper to receive the customer must pay for this by pressing the "+"> "select the document deposit"> "Enter the amount you want to edit">" $\checkmark$ " to save the image

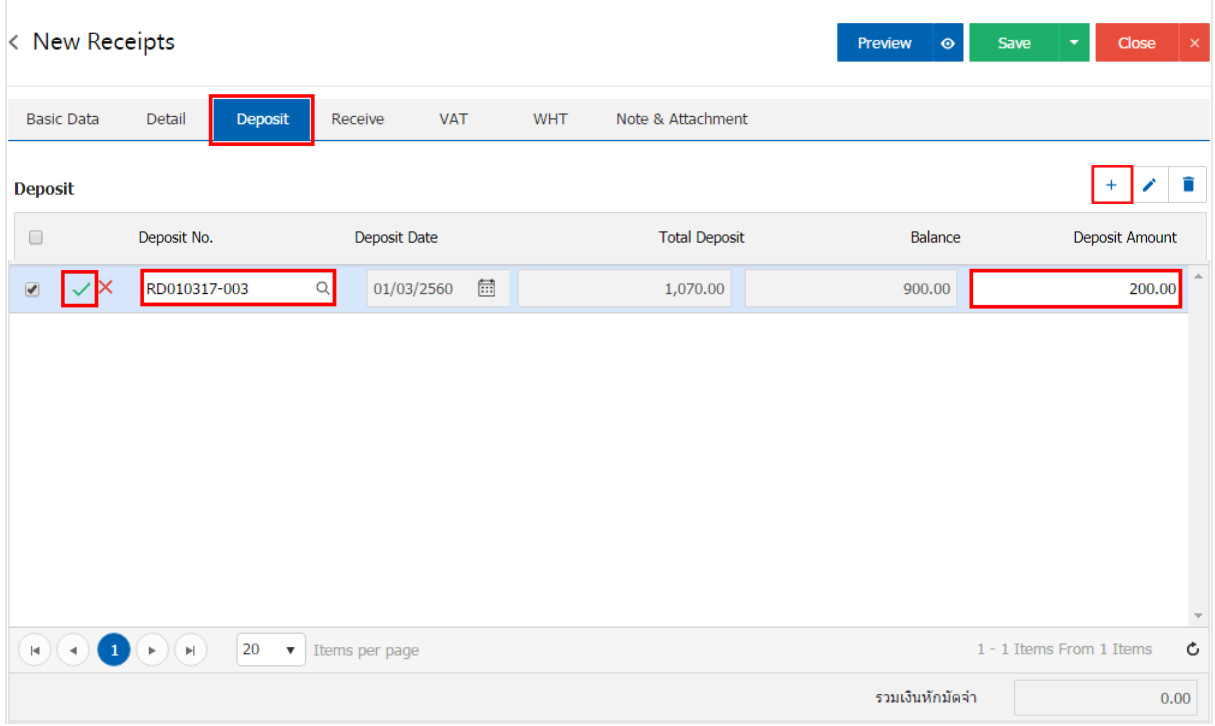

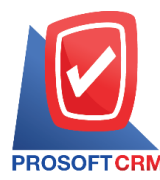

9. In the "Receive" is to save the details on how to receive a cash payment. Users must log on to customers. Payment has come. Either in the form of cash Check / credit card or money transfer, etc. "includes all money paid" must be equal. "Total revenue of" Figure

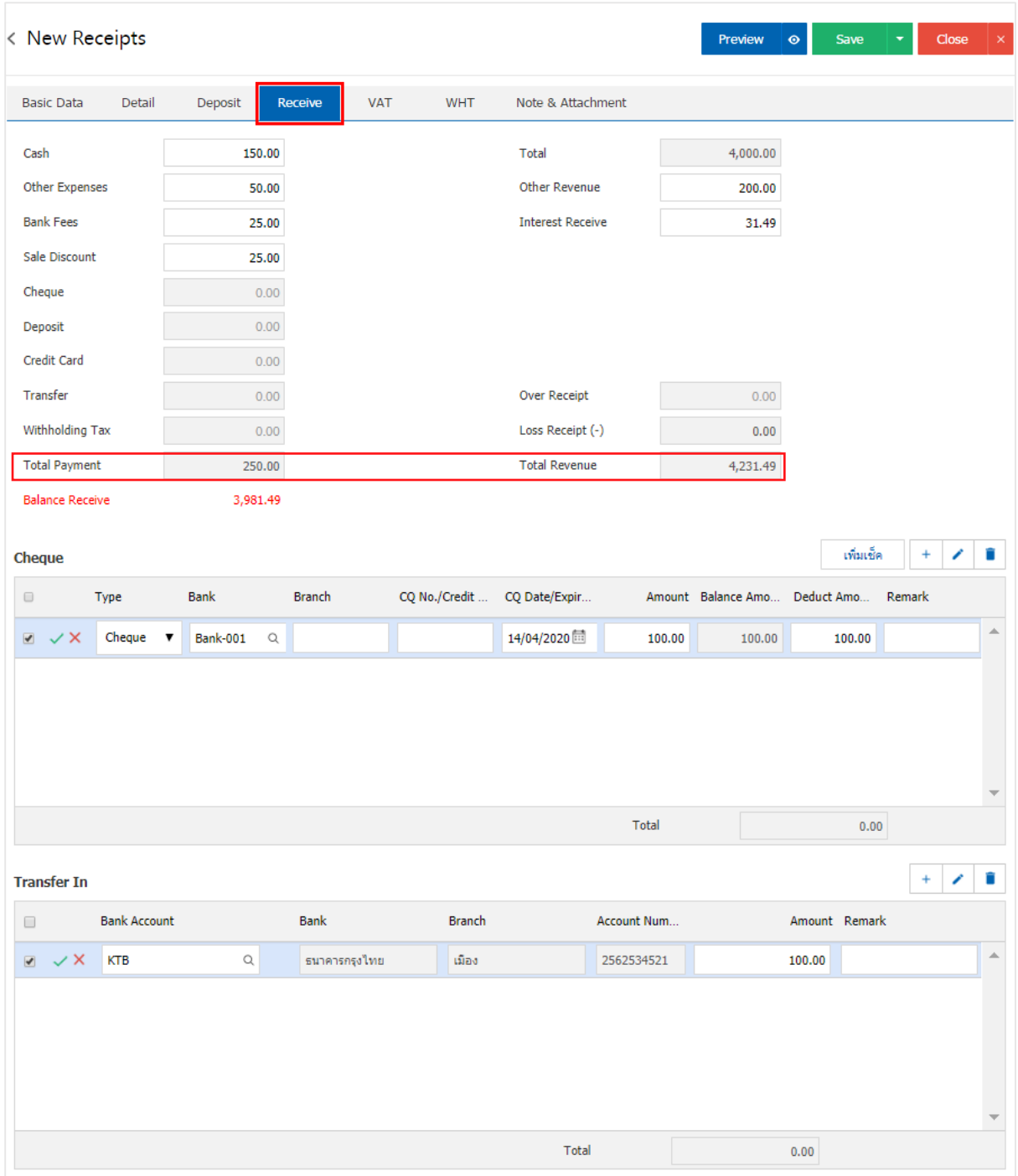

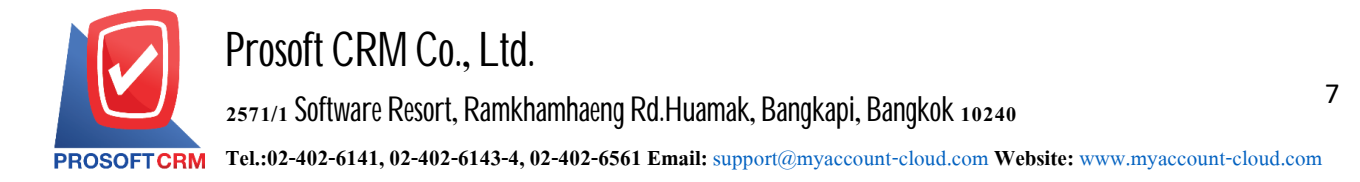

10. In the "VAT" is a detailed record of VAT. The system displays the current value added tax as the main tax from recorded data. Users can add or edit the VAT by pressing the "+" button to add information. Value added " to make a change. The system will retrieve the user has set up a tax. "The debtor" and "tax preferences" and the system will automatically calculate the tax form

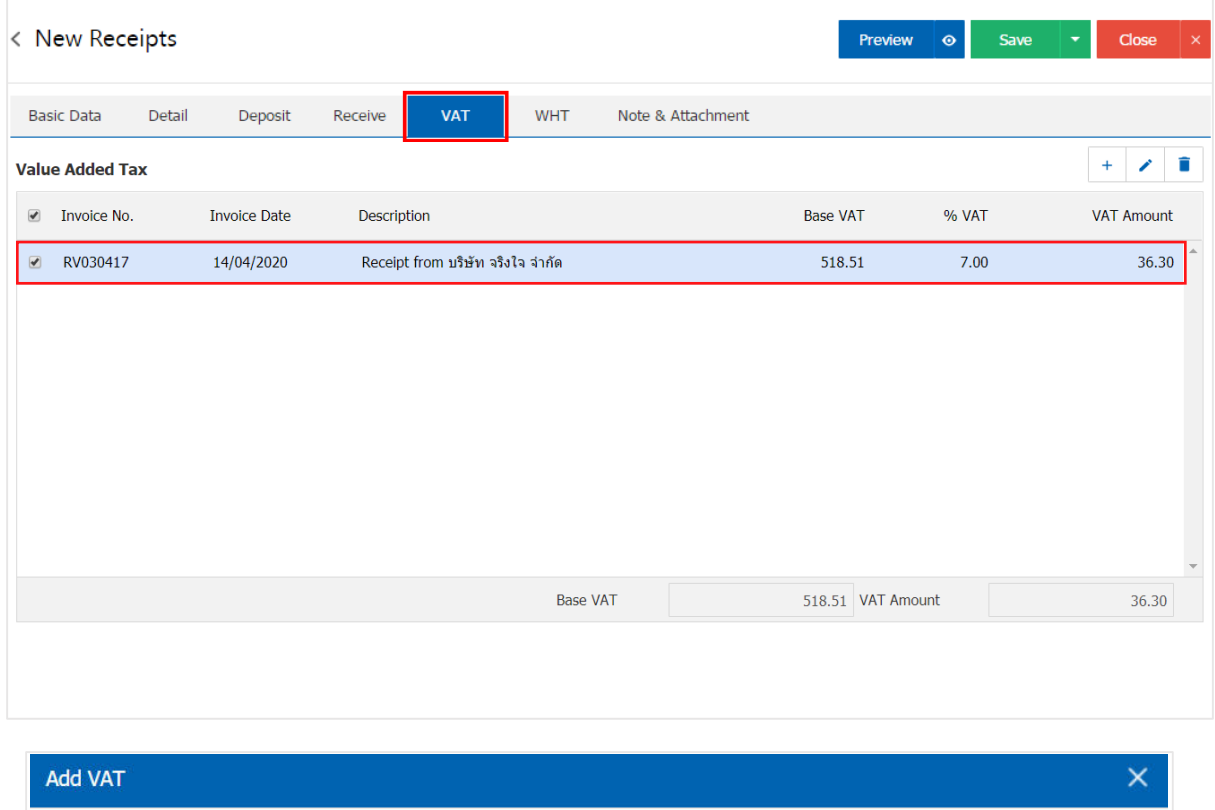

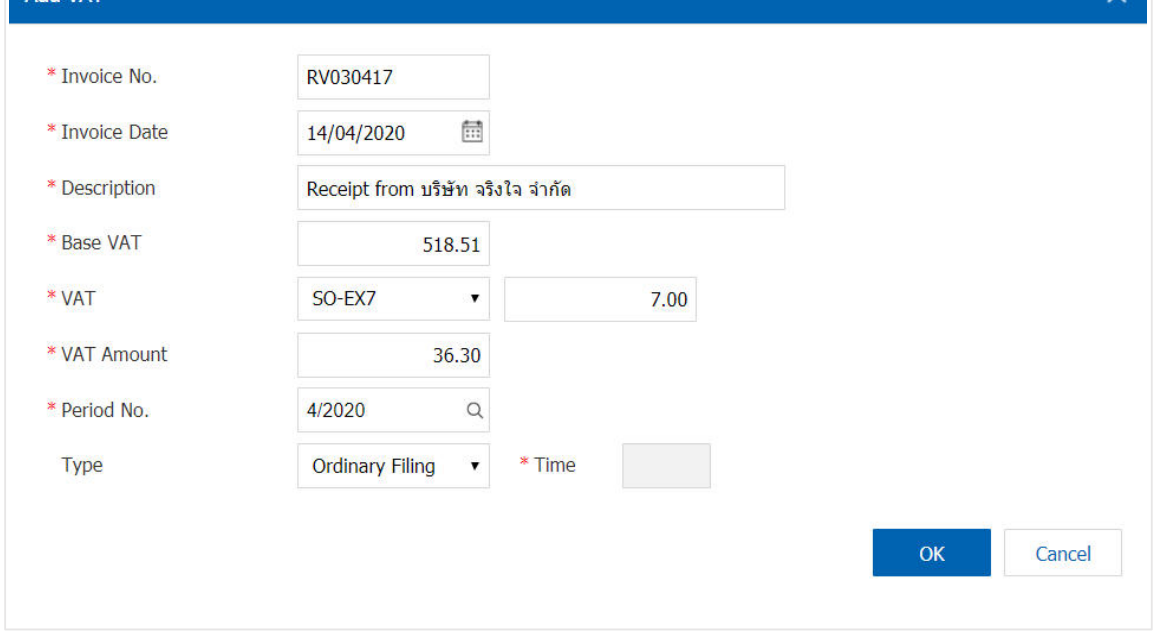

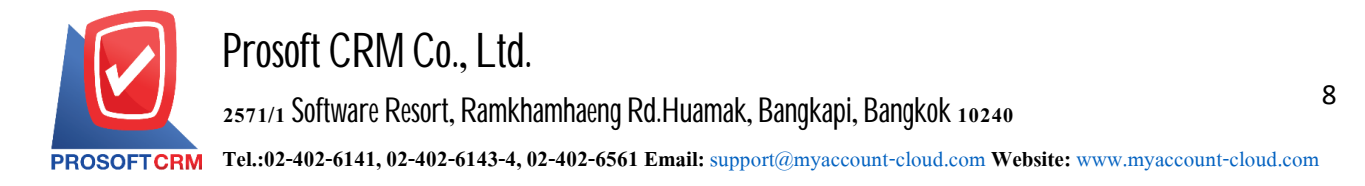

11. In the "WHT" is to save tax withholding in cases where tax is deducted at source by pressing the " $+$ " button, the system will display a window to save tax is deducted at source by the user. should fill in the form marked "\*" are required, then press the "+" button to create a list of tax withholding, the user may select "tax bracket"> "enter the amount you pay"> " $\checkmark$ " to Brian save data shown in Figure

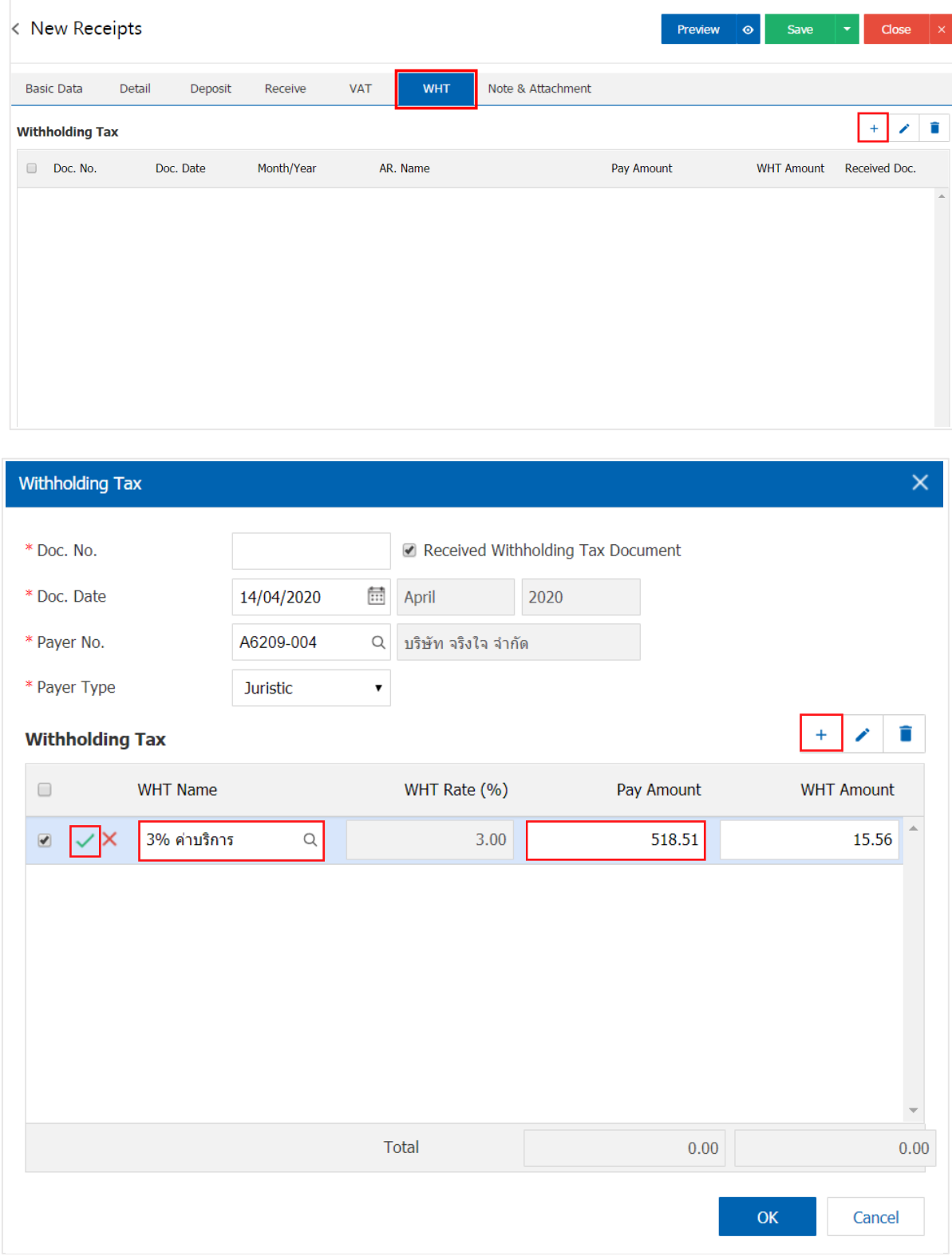

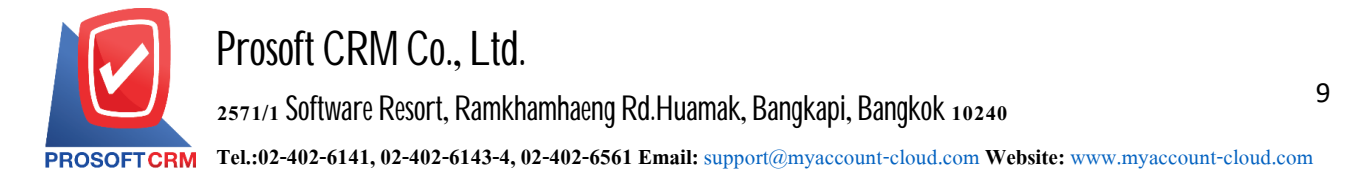

12. In the "Note & Attachment" is to note the bill. Users can specify the notes you want by pressing the "+"> "specify the desired">"  $\checkmark$  Set to form remark" used in the definition. Because the bill of over 1 and up to the present in the form>"  $\checkmark$ " to save the image

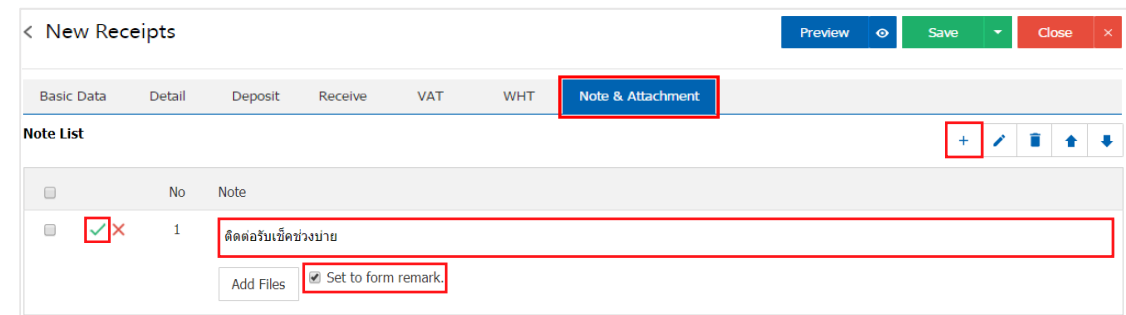

- \* Note: The "  $\triangle$  " and "  $\triangle$  " to scroll the text up. Or according to user requirements
- \* Note: If the user has other documents. According to the document, to be paid users can "Add Files" documents other

13. The user can press the "Preview" button to save the document before receiving payment. To determine the accuracy of the data shown in Figure l

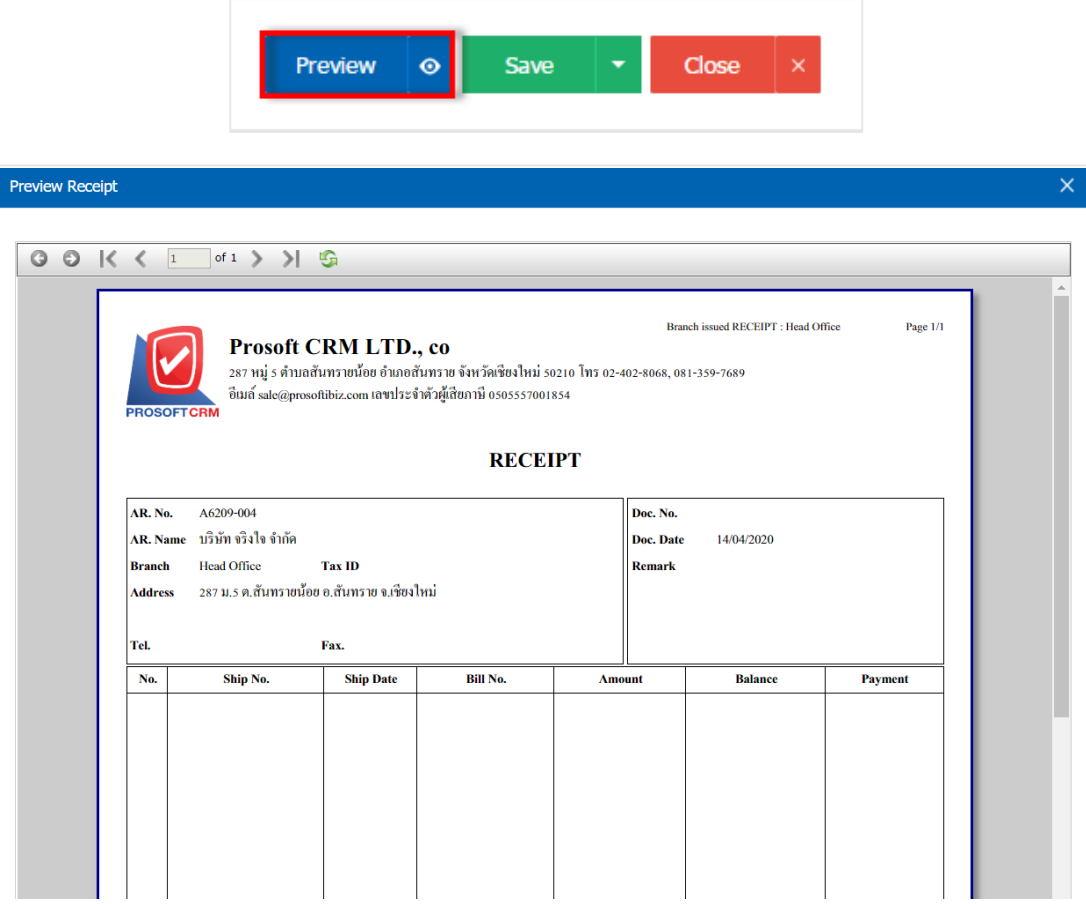

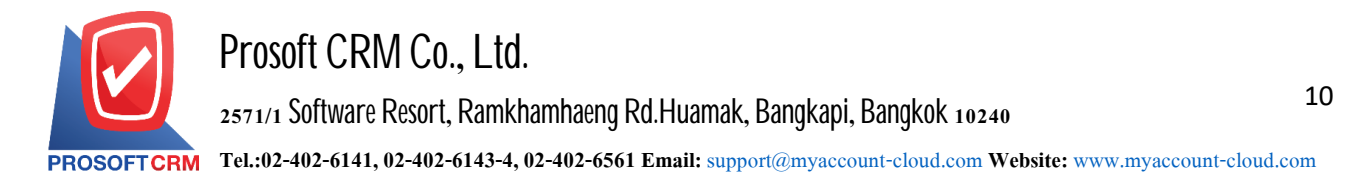

14. After the check is complete, press the "Save" button at the top right of the screen to save the document received payment. The recorded data can be divided into 4 recording format:

- Save to save the document normally paid. Available data show that the record is complete
- Save Draft to save a draft document. When users save documents already paid. The system will display the document drafts paid immediately
- Save & New to save and open documents recording payment of debt. When a user logs Information documents already paid. The system will display the recorded document repayment immediately
- Save & Close is to save and back pages of the debt. When a user logs Documents already paid the system will display a list back all the debt immediately

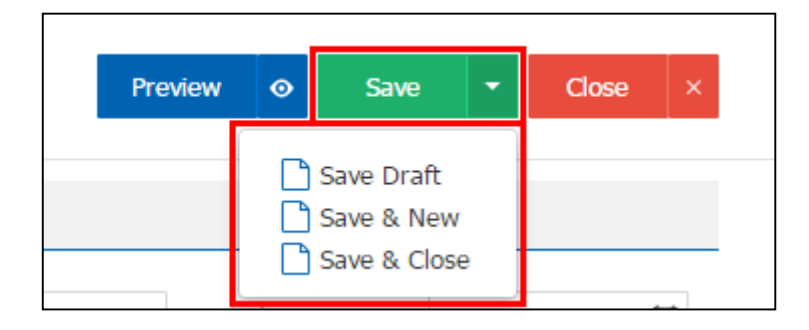

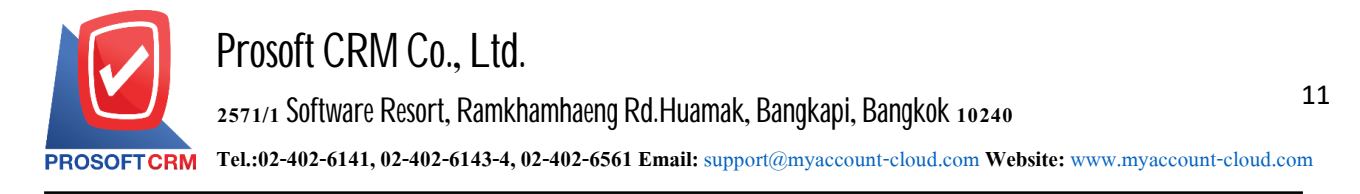

# **The document opens the document for payment based on faith**

1. The user can open the document received payment. The reference document for it by pressing Menu "Sales"> "Credit Sale" on Figure

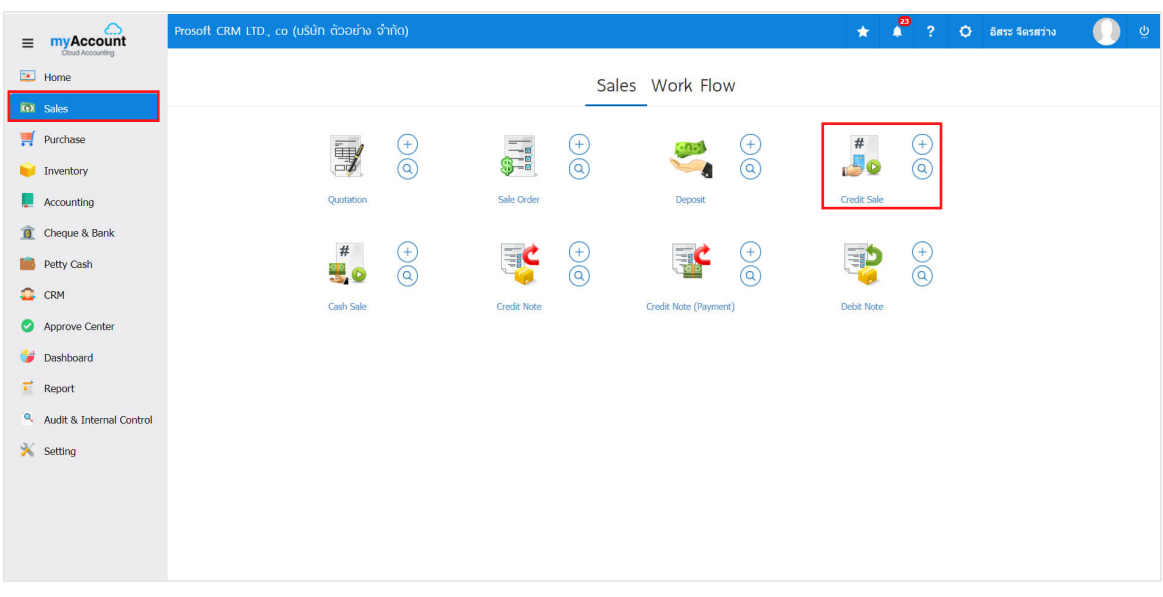

2. The system will display the list for that. The user must select the document believe that a sale of "Open" or "Partial" is shown in Figure

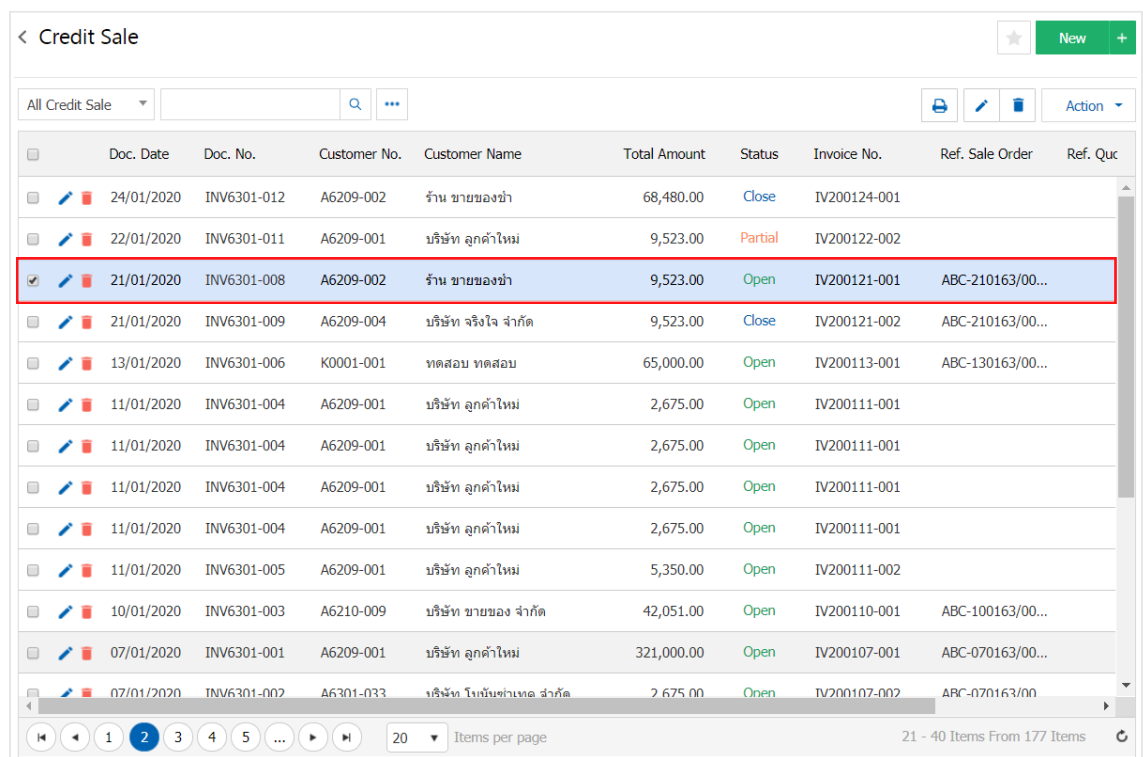

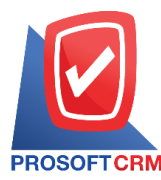

3. Then, the user presses the "Action" on the top right of the screen. Then select the "Create Receipt" will show Pop - up to the user to open a document confirming payment of Figure

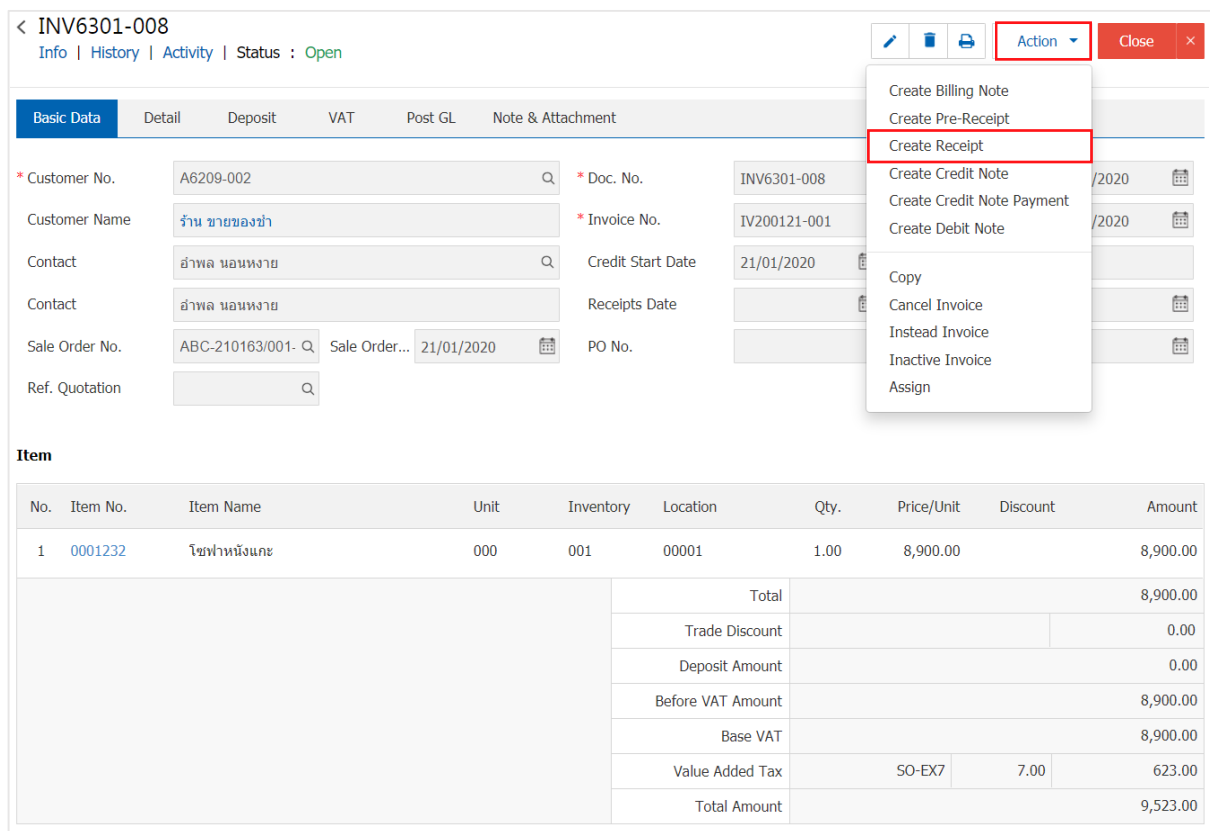

#### Create Reciept Confirmation

# Confirm create receipts

Do you want to create receipts?

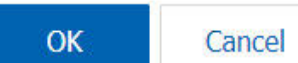

 $\times$ 

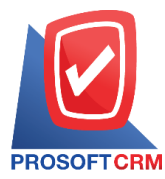

4. When a user opens a document confirming the payment is complete. The system will display a form of document receipt and display customer information was derived from sales documents that users should automatically fill in the form. Marked "\*" to complete the picture

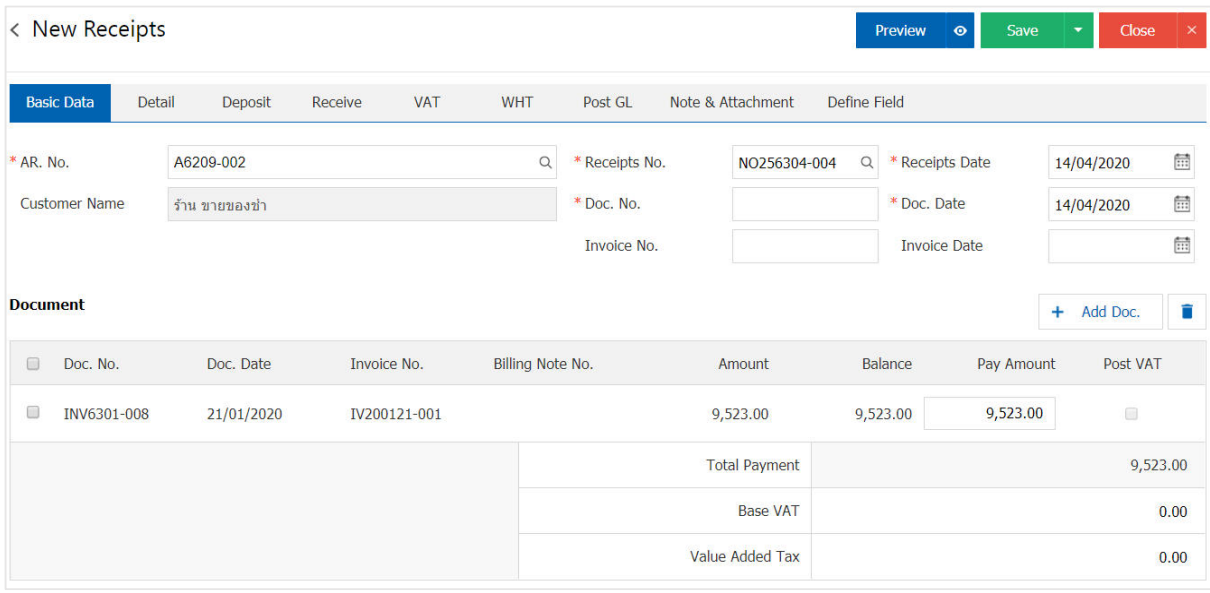

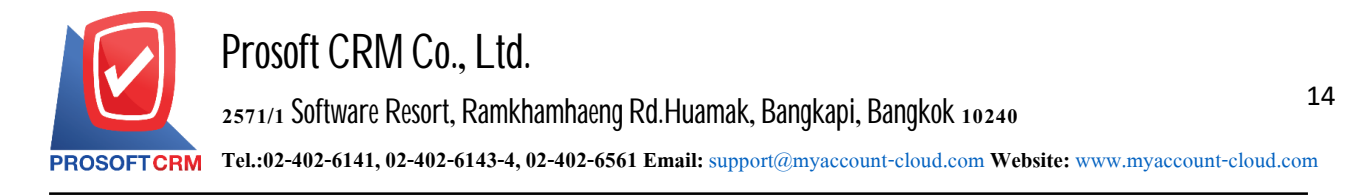

## **Opening a payment document based on a return document, credit memo**

1. The user can open the payment document by referring to the return document, credit memo by pressing the "Sales" menu>"Credit Note" as shown

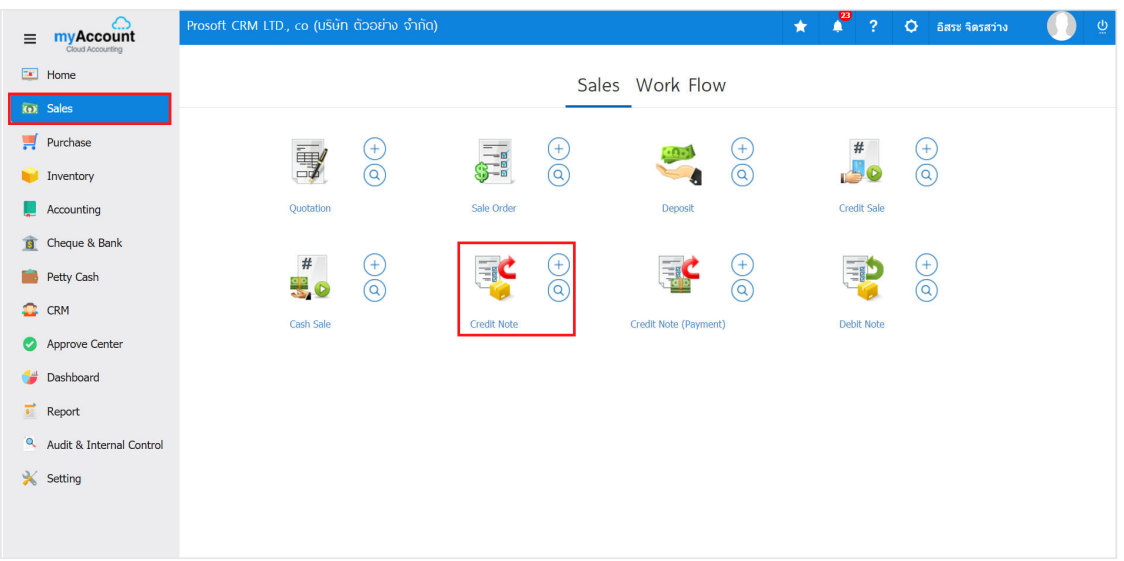

2. The system will display a return list screen, a credit memo. The user must select a return document, credit memo with the status "Open" or "Partial". As shown

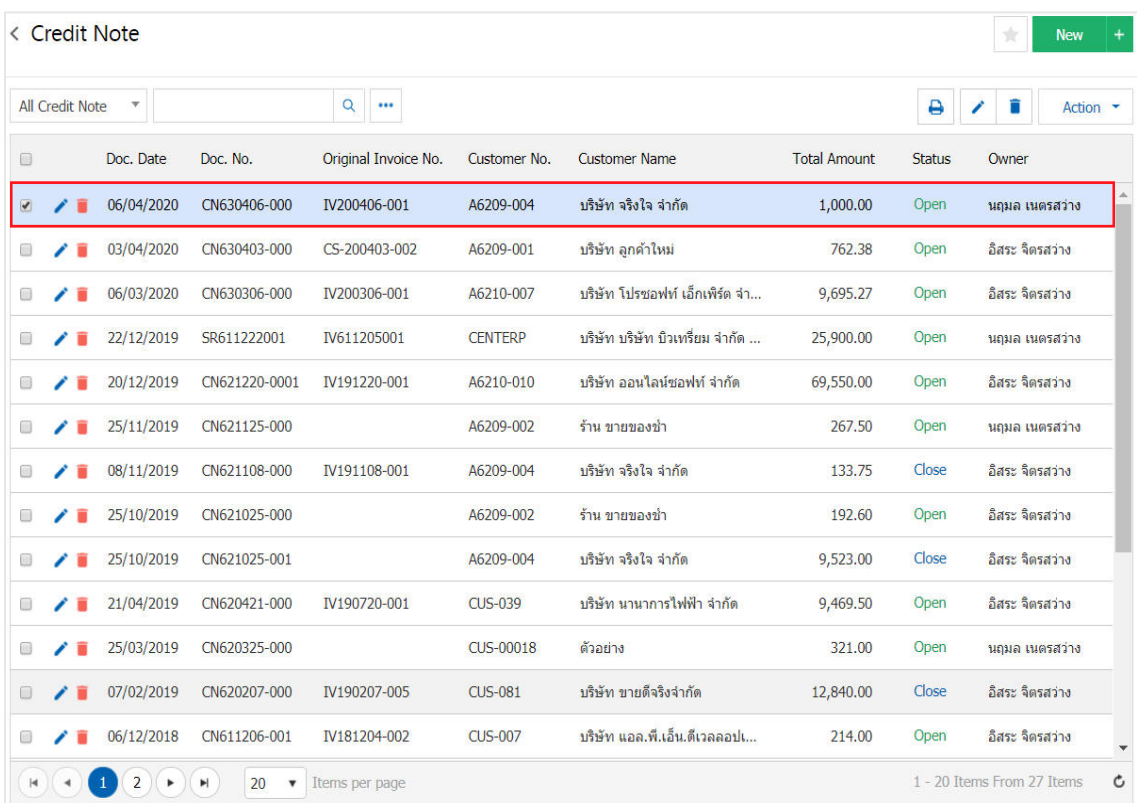

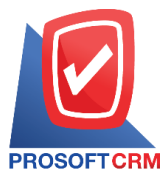

3. Then, the user Press the "Action" button at the top right of the program screen and select the "Create Receipt" command. The system will display Pop up to allow the user to confirm the opening of the payment document

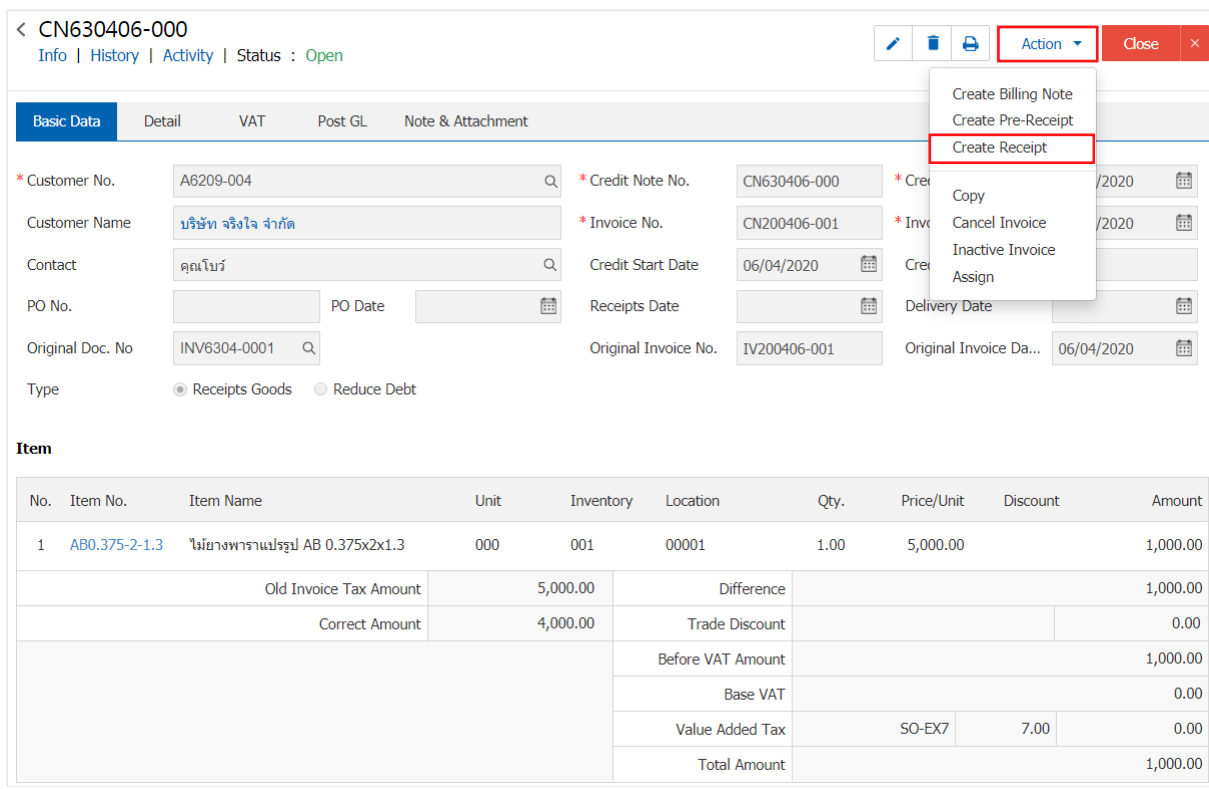

**O** Create Reciept Confirmation

# Confirm create receipts

Do you want to create receipts?

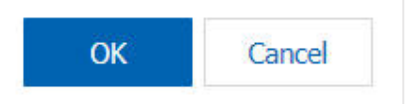

 $\times$ 

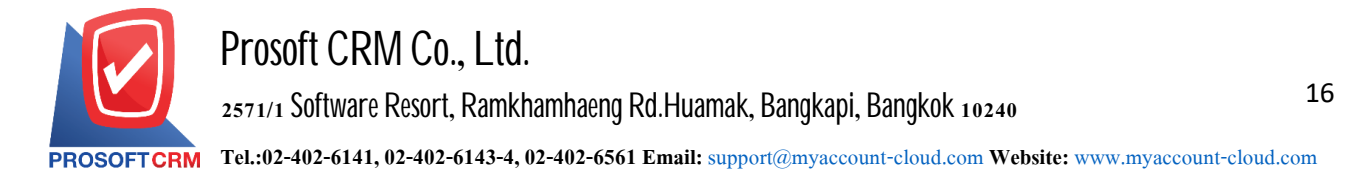

4. When the user confirm the opening of the payment document successfully. The system will display the form screen. Create a settlement document and display the customer information that is referenced from the recoverable document, credit memos automatically. The user should fill in a form with a "\*" Mark as the picture

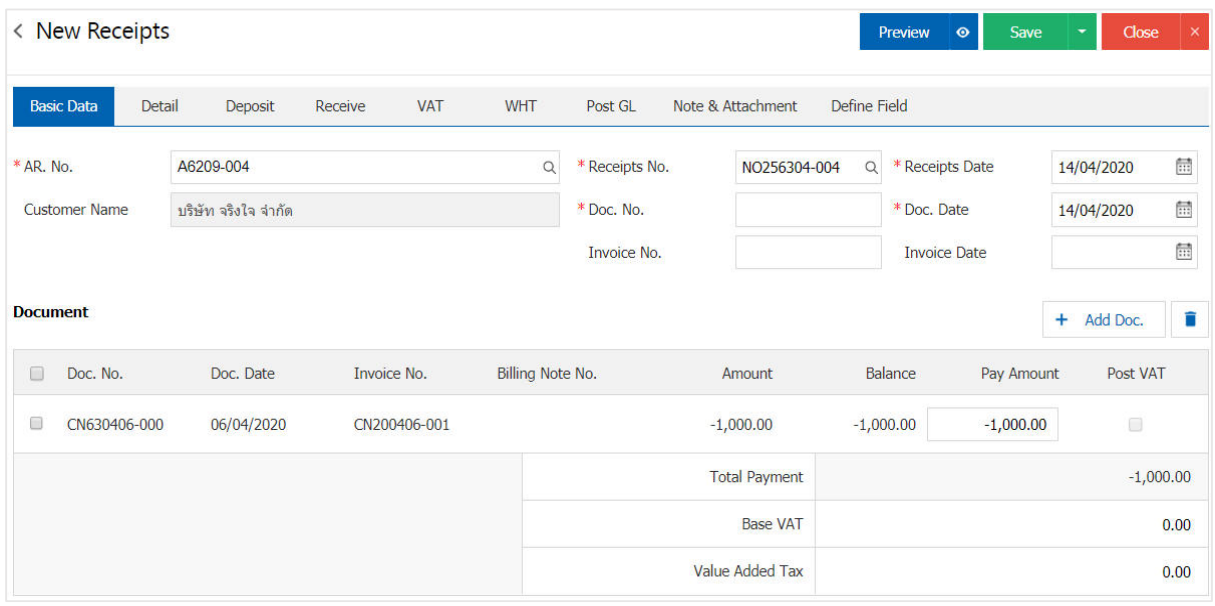

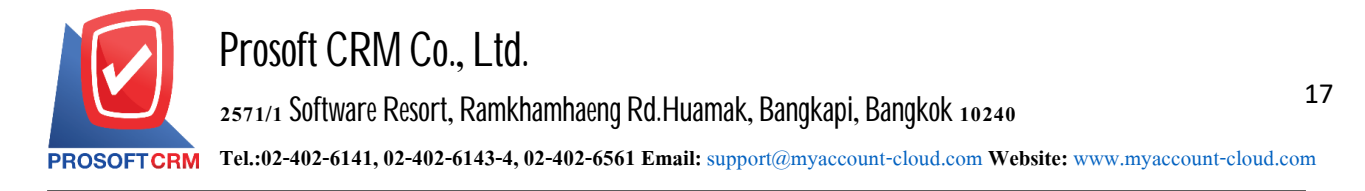

#### **The document opens repayment Other documents the debtor**

1. The user can open the document received payment. Papers set by other debtors, press Menu "Accounting"> "Account Receivable" > "Credit Sale Non-Stock", as shown in Figure

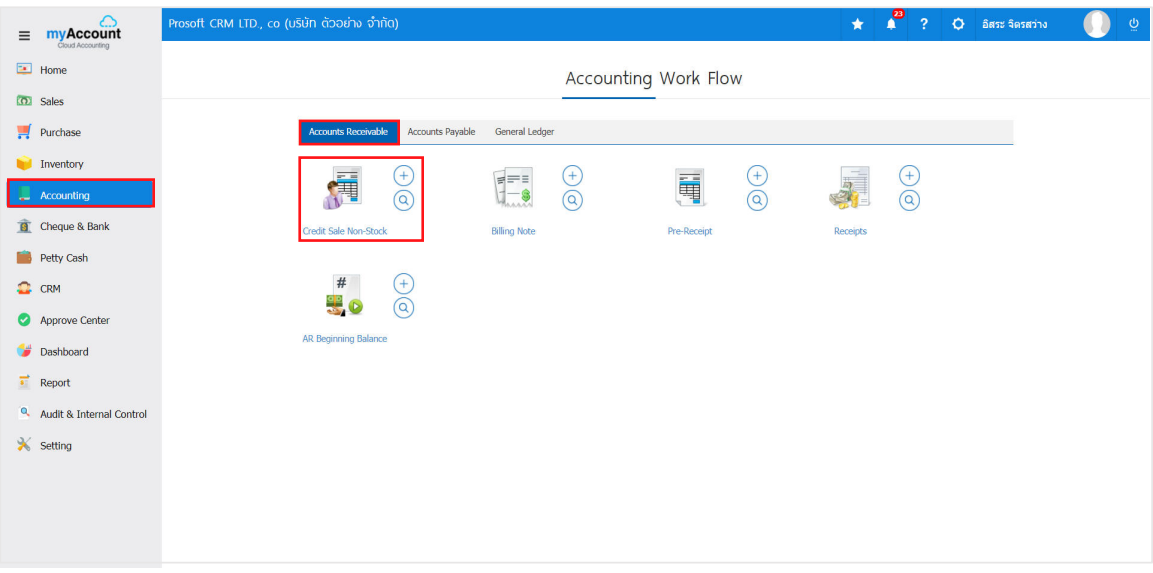

2. The system will display the list of other debtors. The user must select the document debtors other status "Open" or "Partial" is shown in Figure

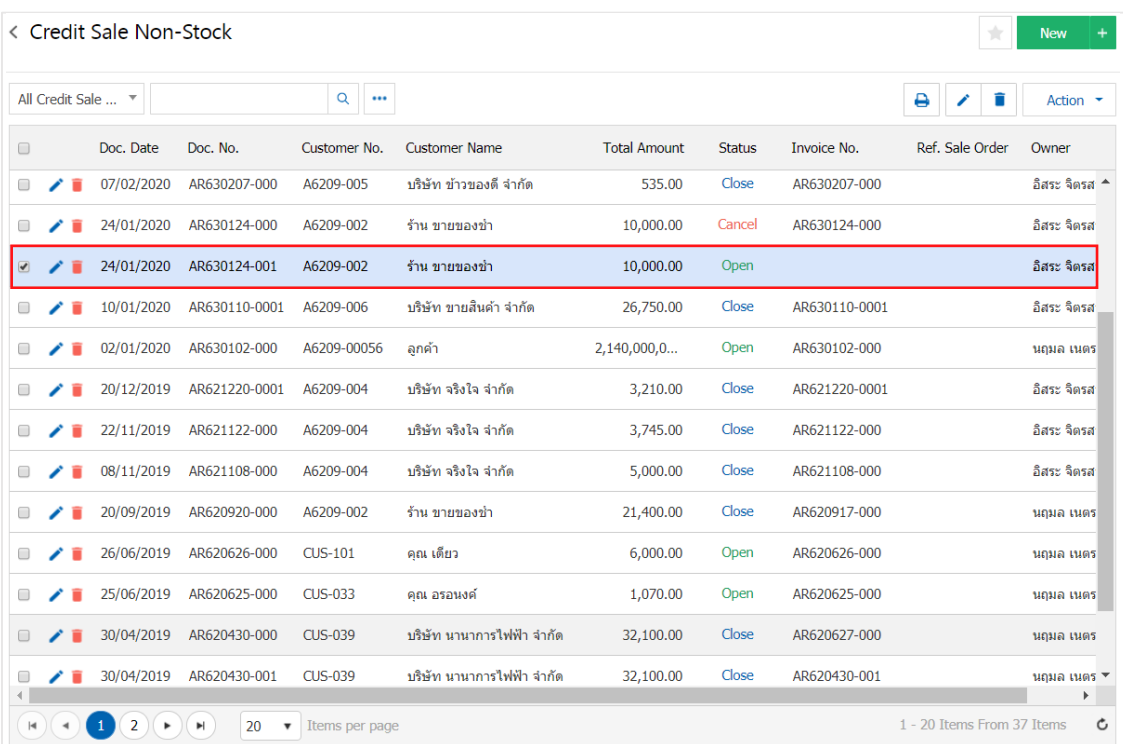

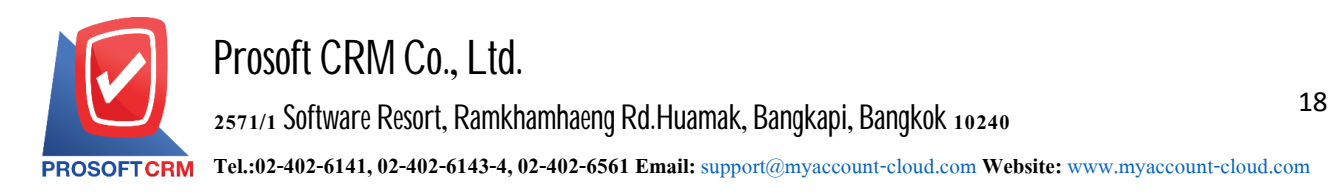

3. Then, the user presses the "Action" on the top right of the screen. Then select the "Create Receipt" will show Pop - up to the user to open a document confirming payment of Figure

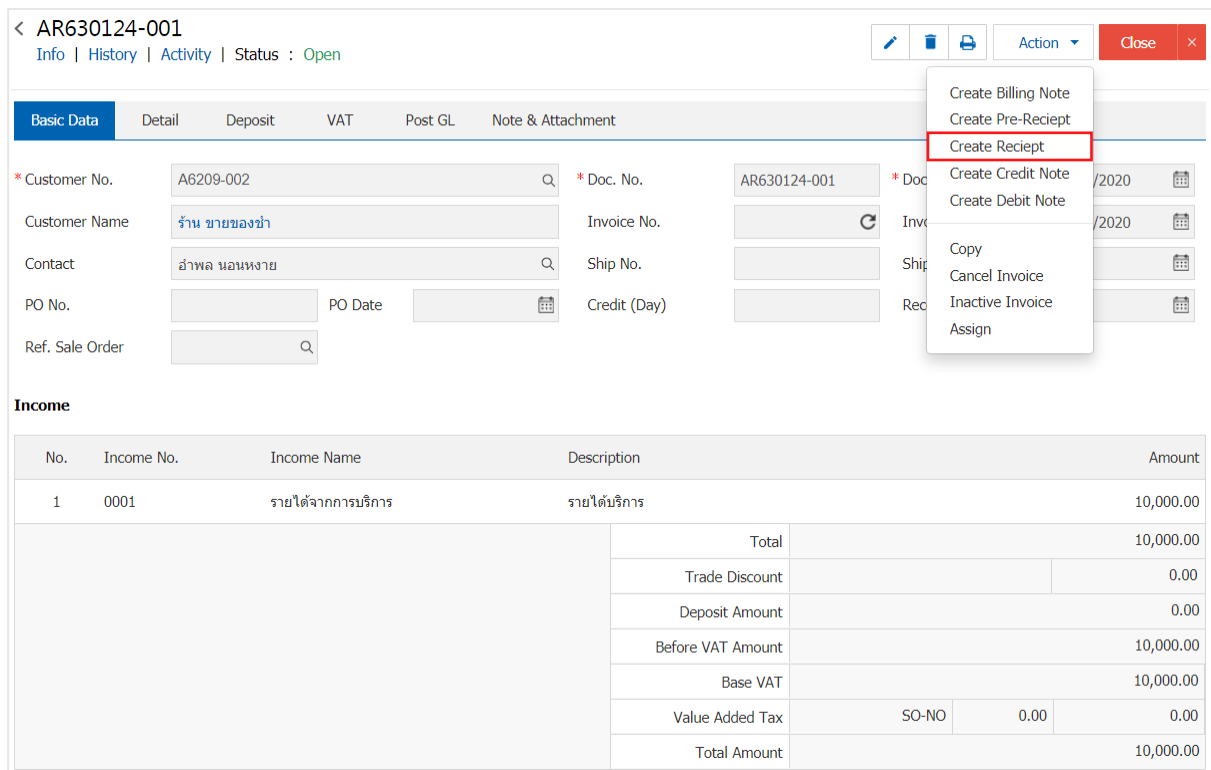

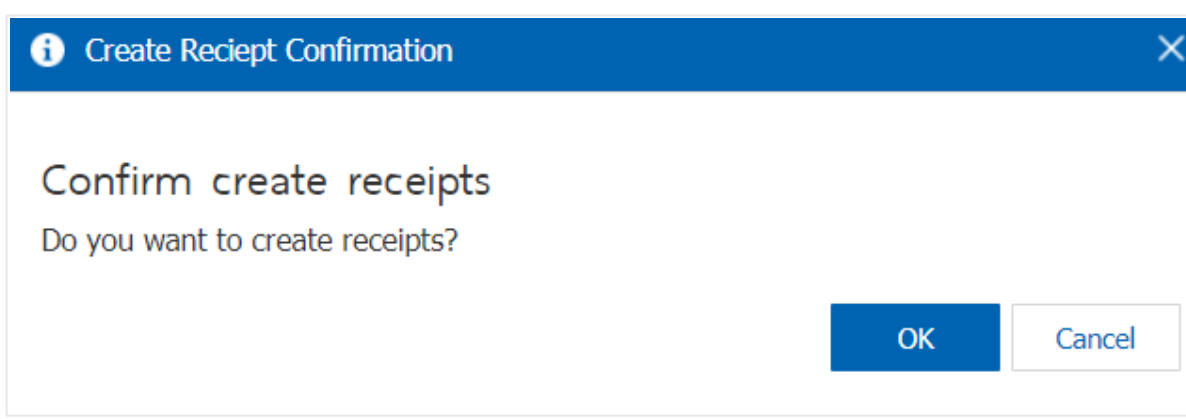

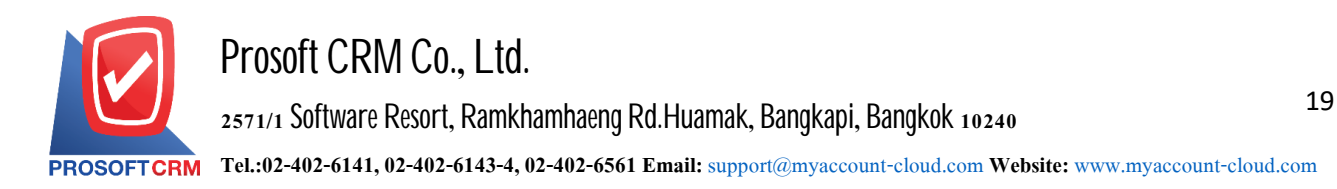

4. When a user opens a document confirming the payment is complete. The system will display a form of document receipt and display customer documents referenced from the accounts of other users should fill in automatically. The form marked "\*" to complete the picture

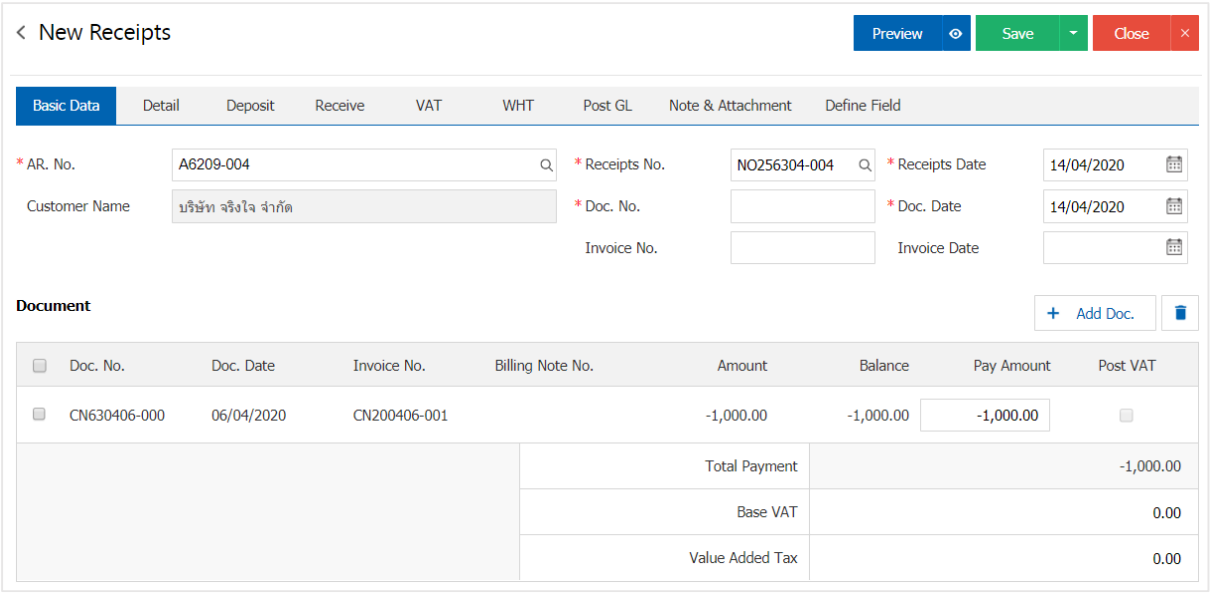

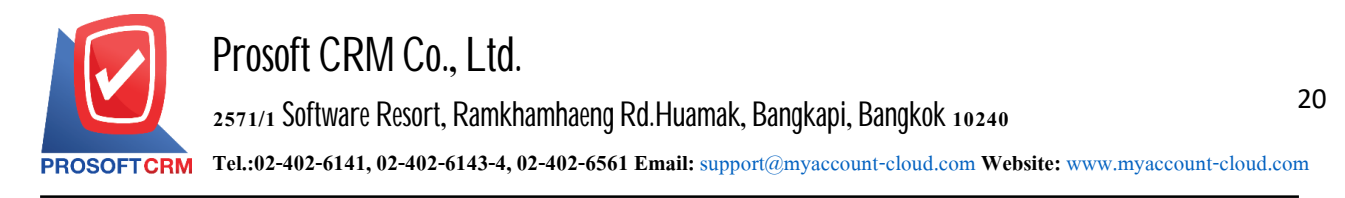

# To open a document based payment invoices

1. The user can open the document received payment. Based Billing menu by pressing the "Accounting"> "Account Receivable" > "Billing Note" in Figure

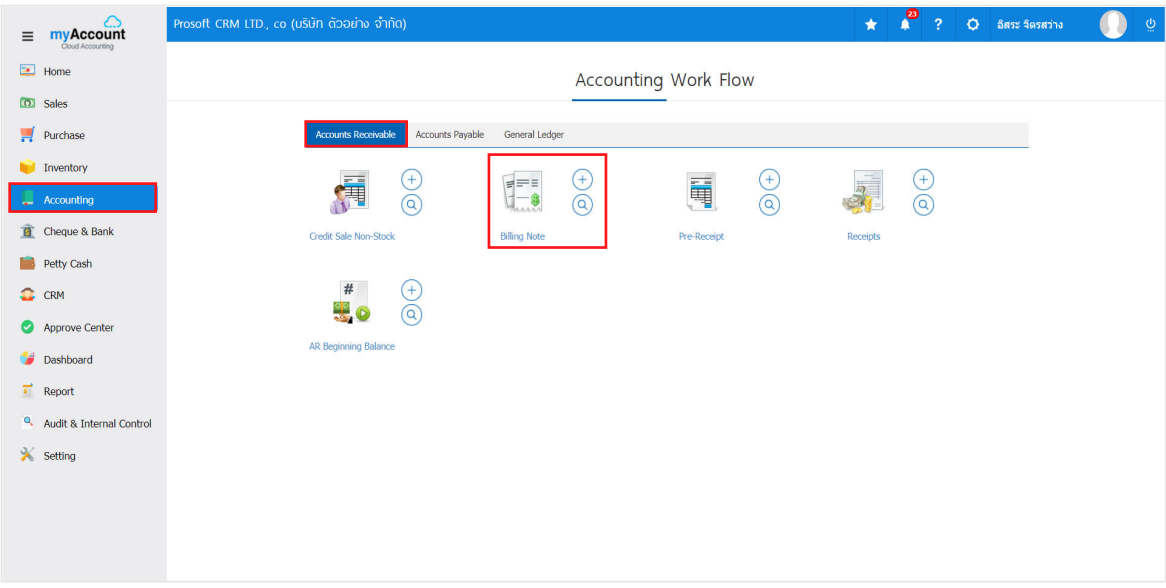

2. The system will display a list of invoices. The user must select the invoices with the status "Open" or "Partial" is shown in Figure

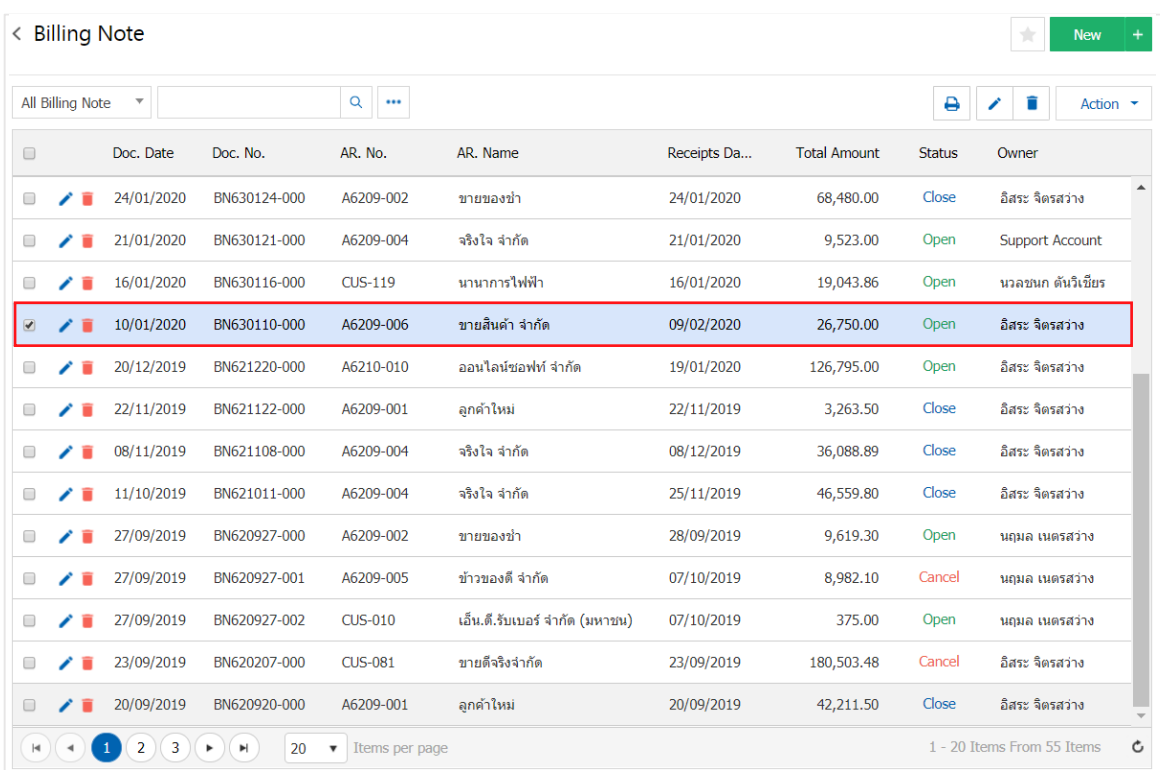

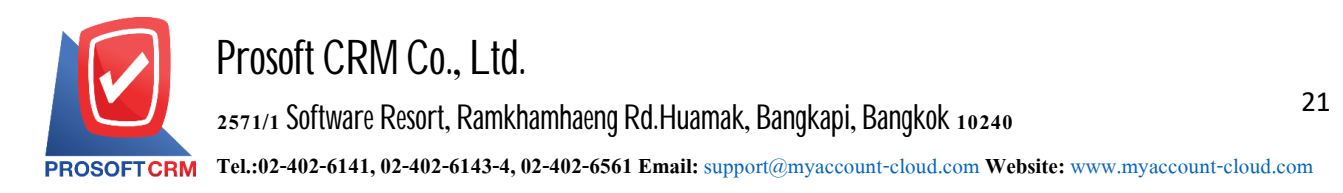

3. Then, the user presses the "Action" on the top right of the screen. Then select the "Create Receipt" will show Pop - up to the user to open a document confirming payment of Figure

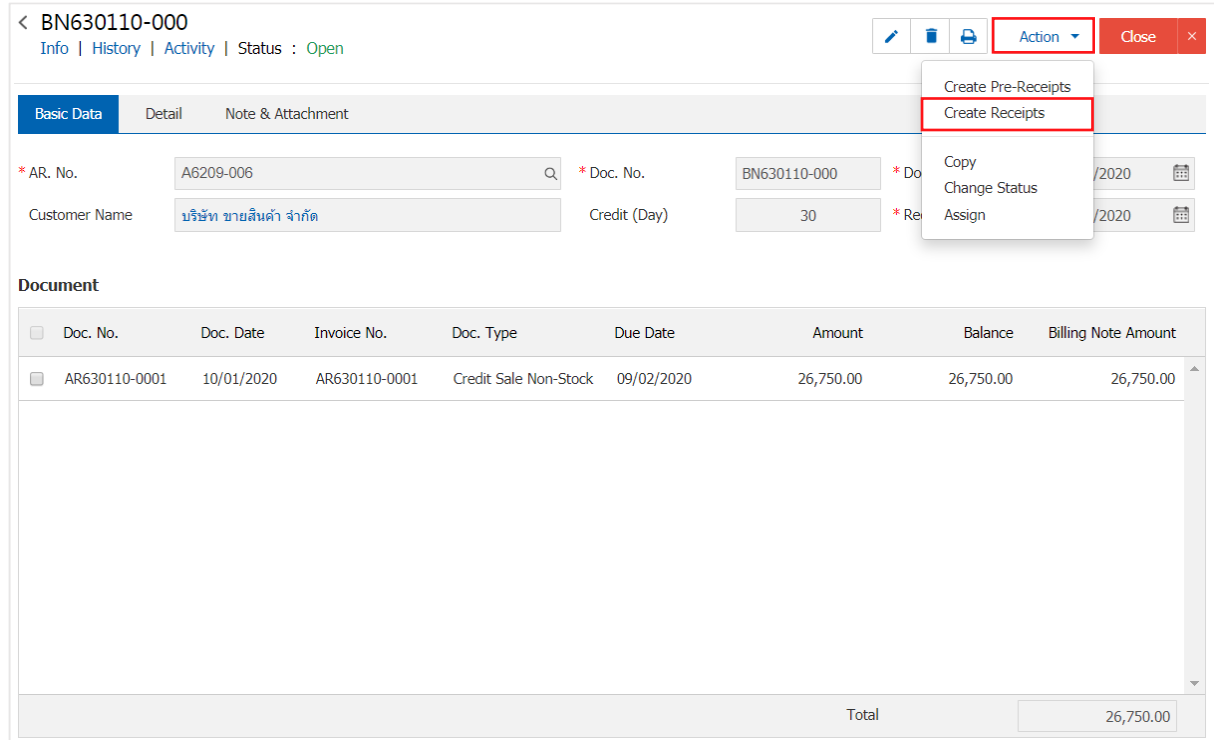

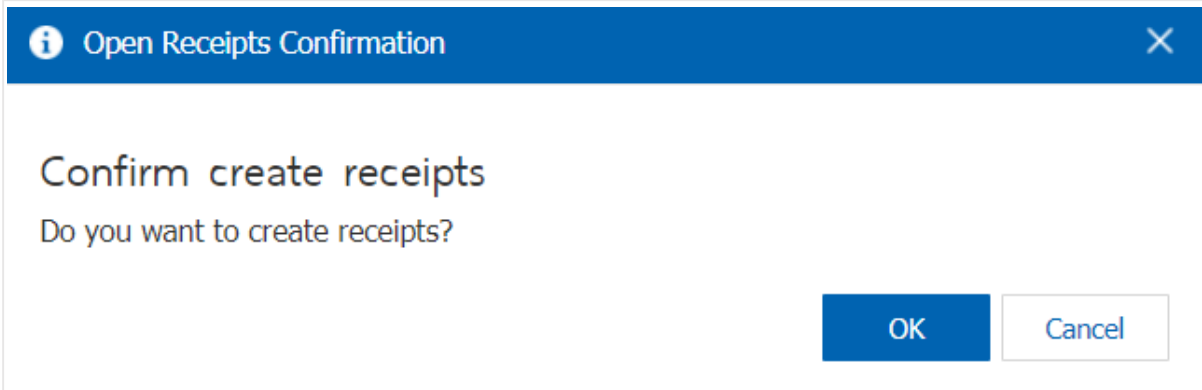

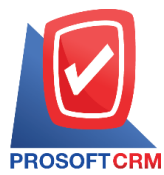

4. When a user opens a document confirming the payment is complete. The system will display a form of document receipt and display customer information was derived from invoices automatically, the user should complete the form marked "\*" to complete the picture

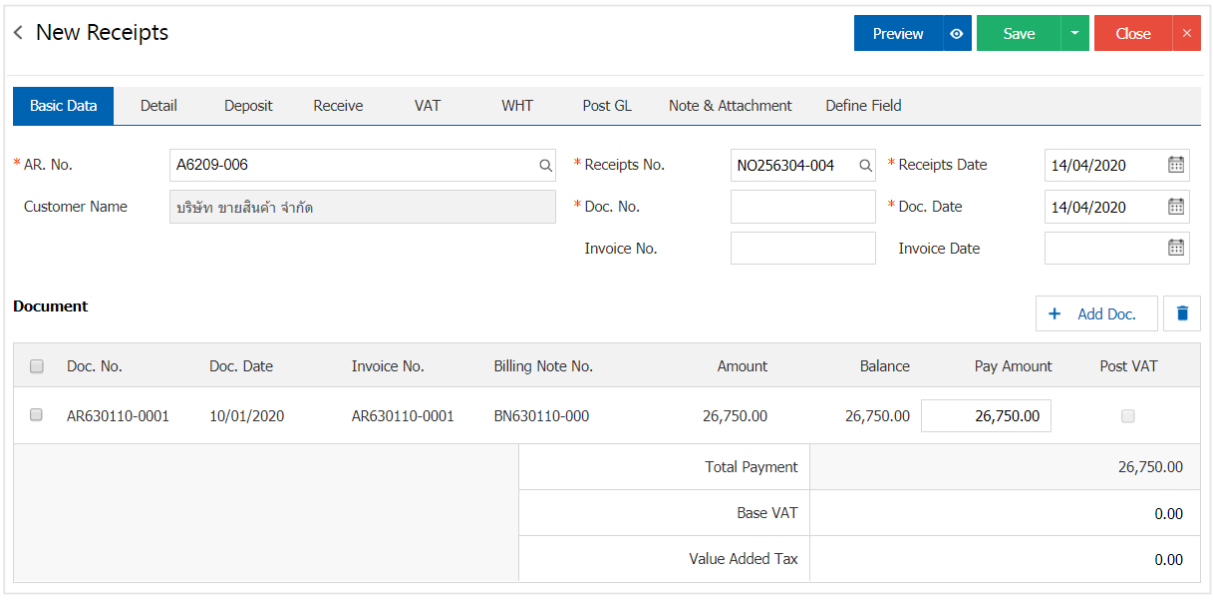

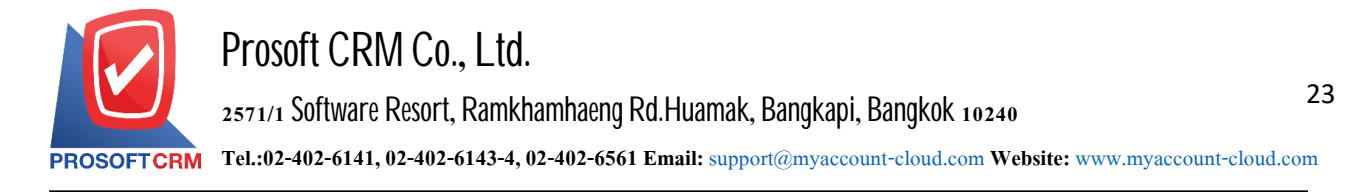

**Opening a payment document based on receipt (before receiving the payment)** 

1. The user can open the settlement document by referencing the receipt (before receiving the payment) by pressing the "Accounting" menu > "Account Receivable" > "Pre-Receipt" as shown

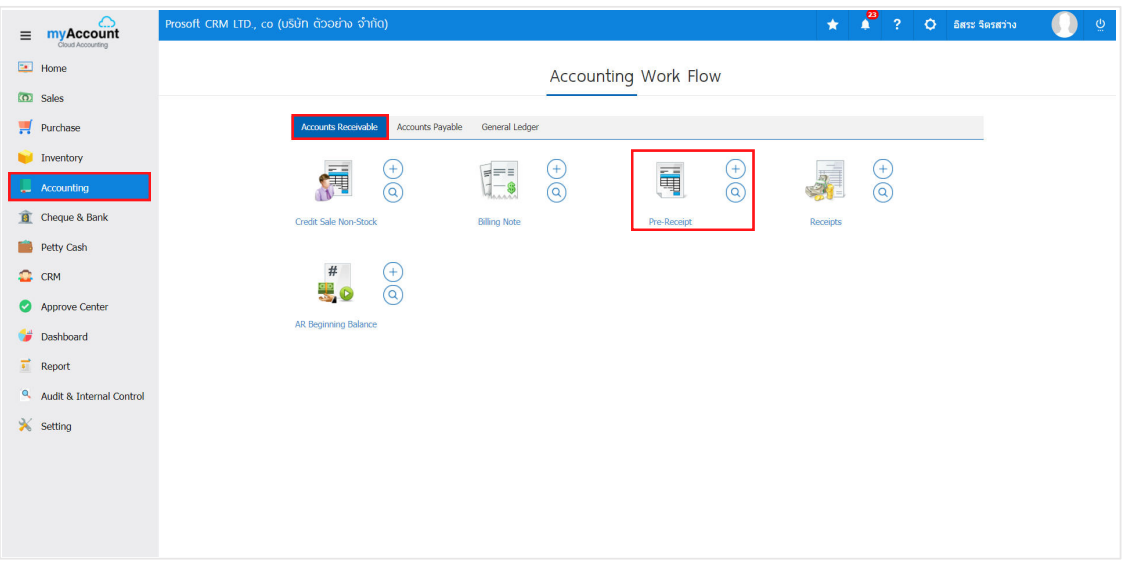

2. The receipt list screen is displayed (before receiving the payment). The user must select a receipt (before receiving money) with the status "Open" or "Partial"is shown in Figure

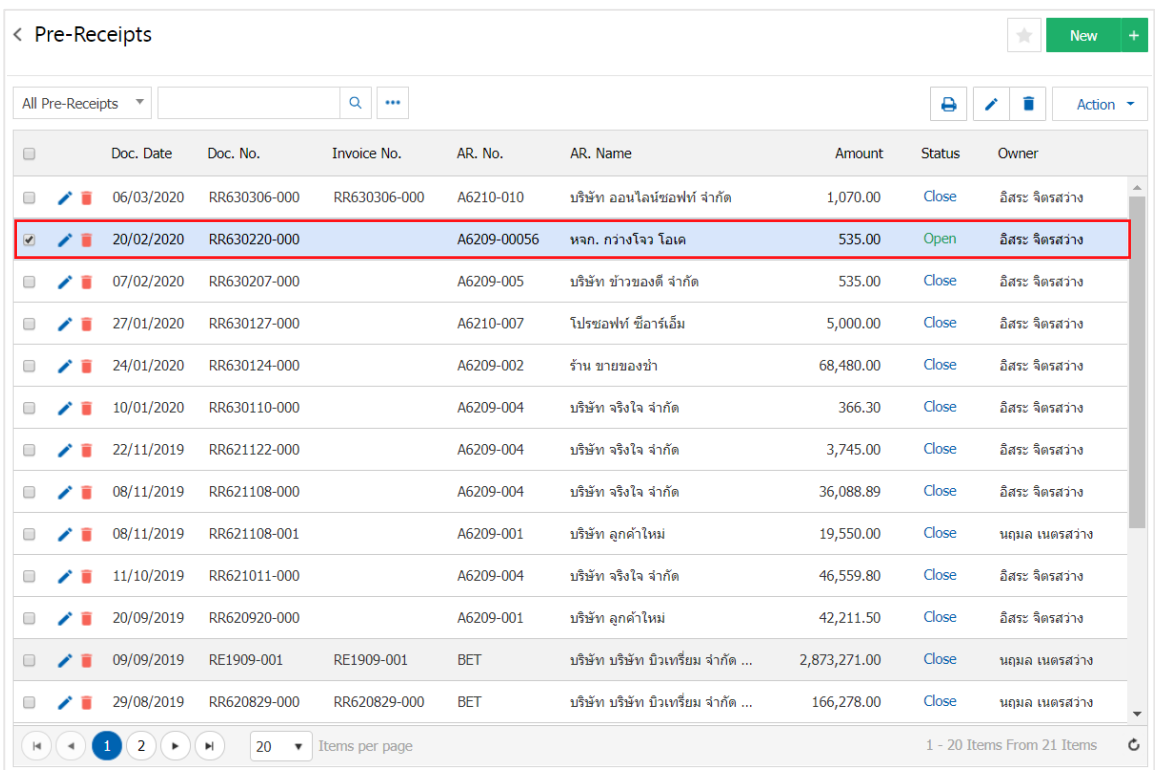

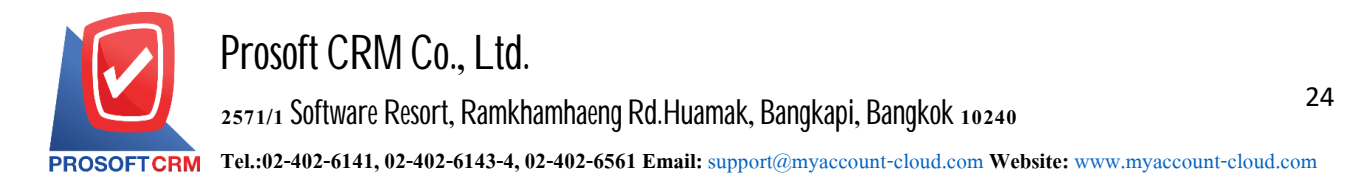

3. Then, the user Press the "Action" button at the top right of the program screen and select the "Create Receipt" command. The system will display Pop - up to allow the user to confirm the opening of the payment document

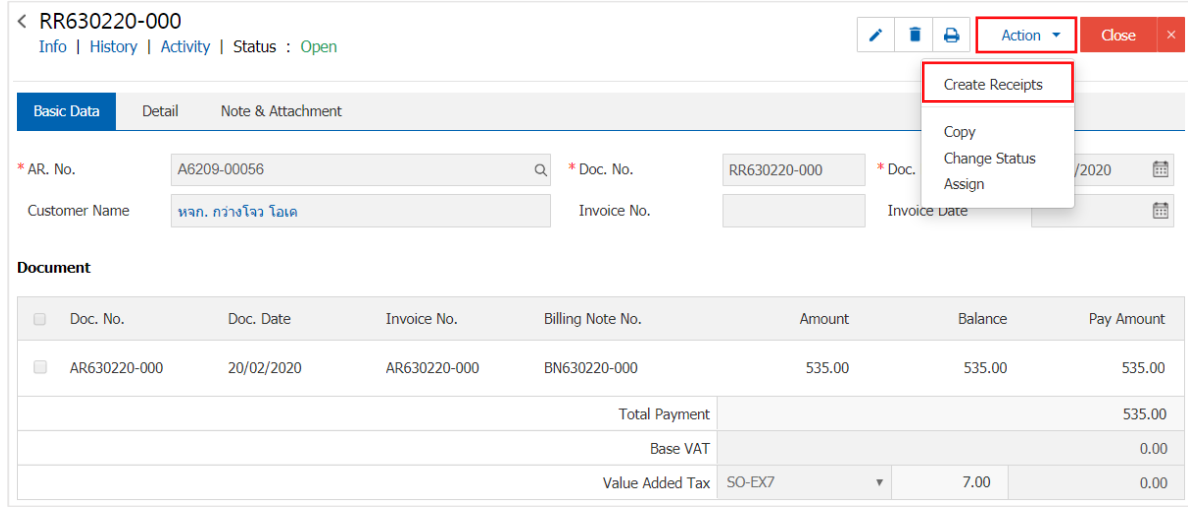

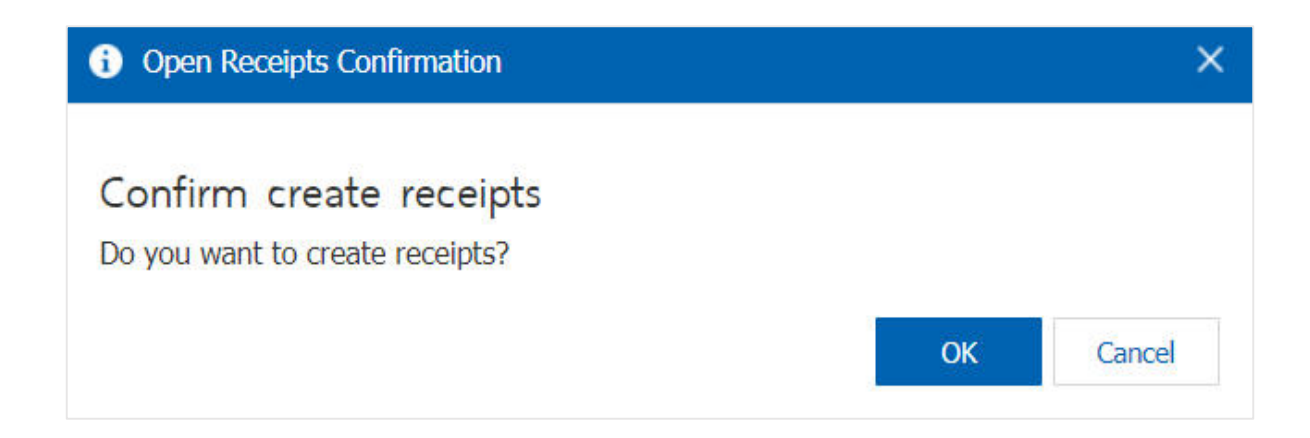

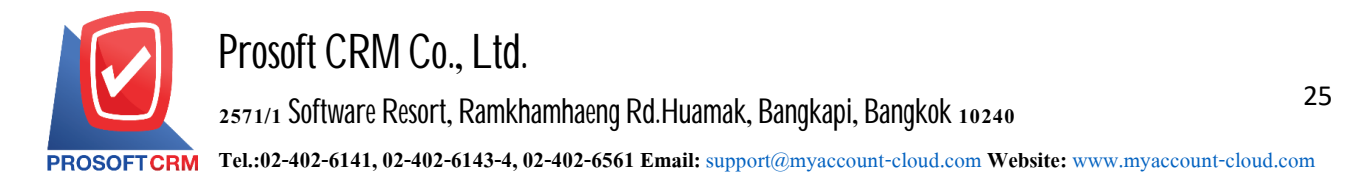

4. Once the user has confirmed the opening of the payment document has been completed. The system will display the form screen. Create a payment document and automatically display the customer information that is referenced by the receipt (before receiving the payment). The user should fill in a form with a "\*" Mark as follows

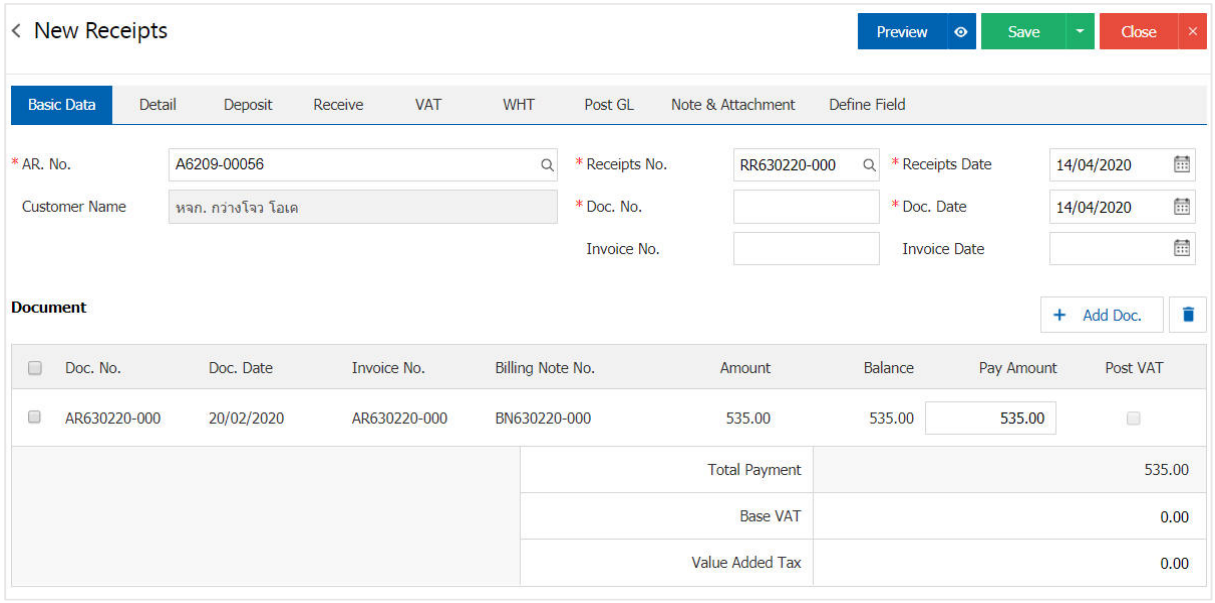

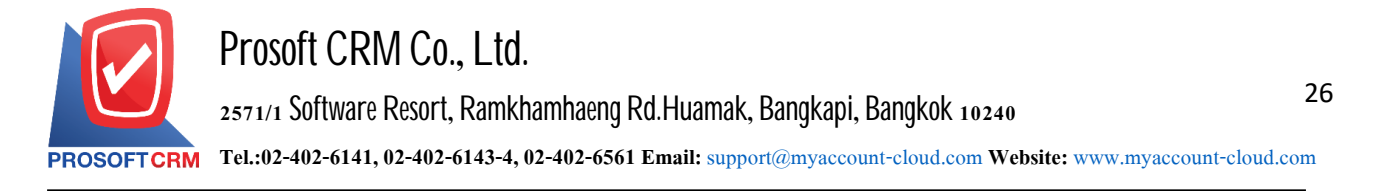

#### **Download, print, and send e-mail payments documents**

1. When the user creates a payment document, it is finished to download, print, or send an e-mail to the user. Press the "  $\bigoplus$  "button in the upper right of the program screen. In the details screen, accept the Payment form

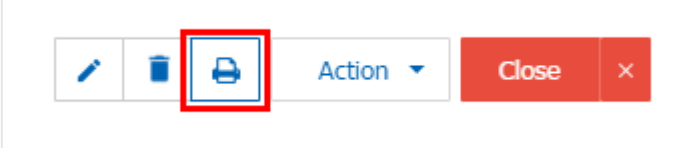

2. The system displays the payment documents form screen. The user can choose to press "Download", "Print" or "Send Email" button at the top right of the program screen, as required by the user. As Picture

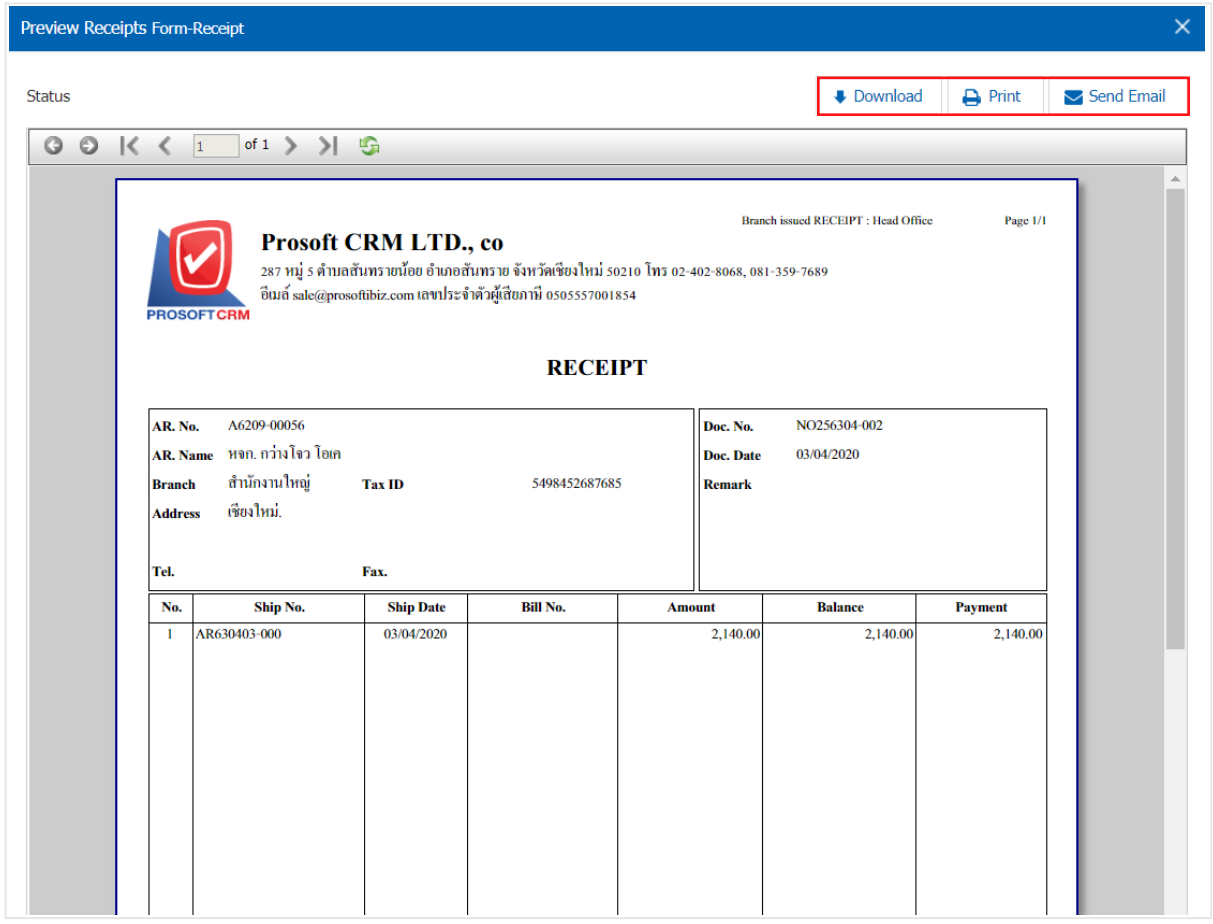

\* Note: The payment document file is in the format. pdf extension